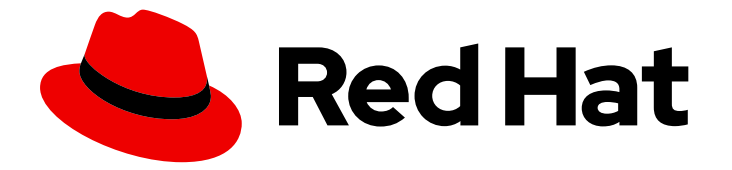

# Red Hat CodeReady Studio 12.14

# Getting Started with Container and Cloudbased Development

Starting Development of Container and Cloud-based Applications Using Red Hat CodeReady Studio

Last Updated: 2020-02-17

## Red Hat CodeReady Studio 12.14 Getting Started with Container and Cloud-based Development

Starting Development of Container and Cloud-based Applications Using Red Hat CodeReady Studio

Supriya Takkhi sbharadw@redhat.com

Yana Hontyk yhontyk@redhat.com

## Legal Notice

Copyright © 2020 Red Hat, Inc.

The text of and illustrations in this document are licensed by Red Hat under a Creative Commons Attribution–Share Alike 3.0 Unported license ("CC-BY-SA"). An explanation of CC-BY-SA is available at

http://creativecommons.org/licenses/by-sa/3.0/

. In accordance with CC-BY-SA, if you distribute this document or an adaptation of it, you must provide the URL for the original version.

Red Hat, as the licensor of this document, waives the right to enforce, and agrees not to assert, Section 4d of CC-BY-SA to the fullest extent permitted by applicable law.

Red Hat, Red Hat Enterprise Linux, the Shadowman logo, the Red Hat logo, JBoss, OpenShift, Fedora, the Infinity logo, and RHCE are trademarks of Red Hat, Inc., registered in the United States and other countries.

Linux ® is the registered trademark of Linus Torvalds in the United States and other countries.

Java ® is a registered trademark of Oracle and/or its affiliates.

XFS ® is a trademark of Silicon Graphics International Corp. or its subsidiaries in the United States and/or other countries.

MySQL<sup>®</sup> is a registered trademark of MySQL AB in the United States, the European Union and other countries.

Node.js ® is an official trademark of Joyent. Red Hat is not formally related to or endorsed by the official Joyent Node.js open source or commercial project.

The OpenStack ® Word Mark and OpenStack logo are either registered trademarks/service marks or trademarks/service marks of the OpenStack Foundation, in the United States and other countries and are used with the OpenStack Foundation's permission. We are not affiliated with, endorsed or sponsored by the OpenStack Foundation, or the OpenStack community.

All other trademarks are the property of their respective owners.

## Abstract

This compilation of topics contains information on how to start developing containerized applications and applications for cloud deployment.

## Table of Contents

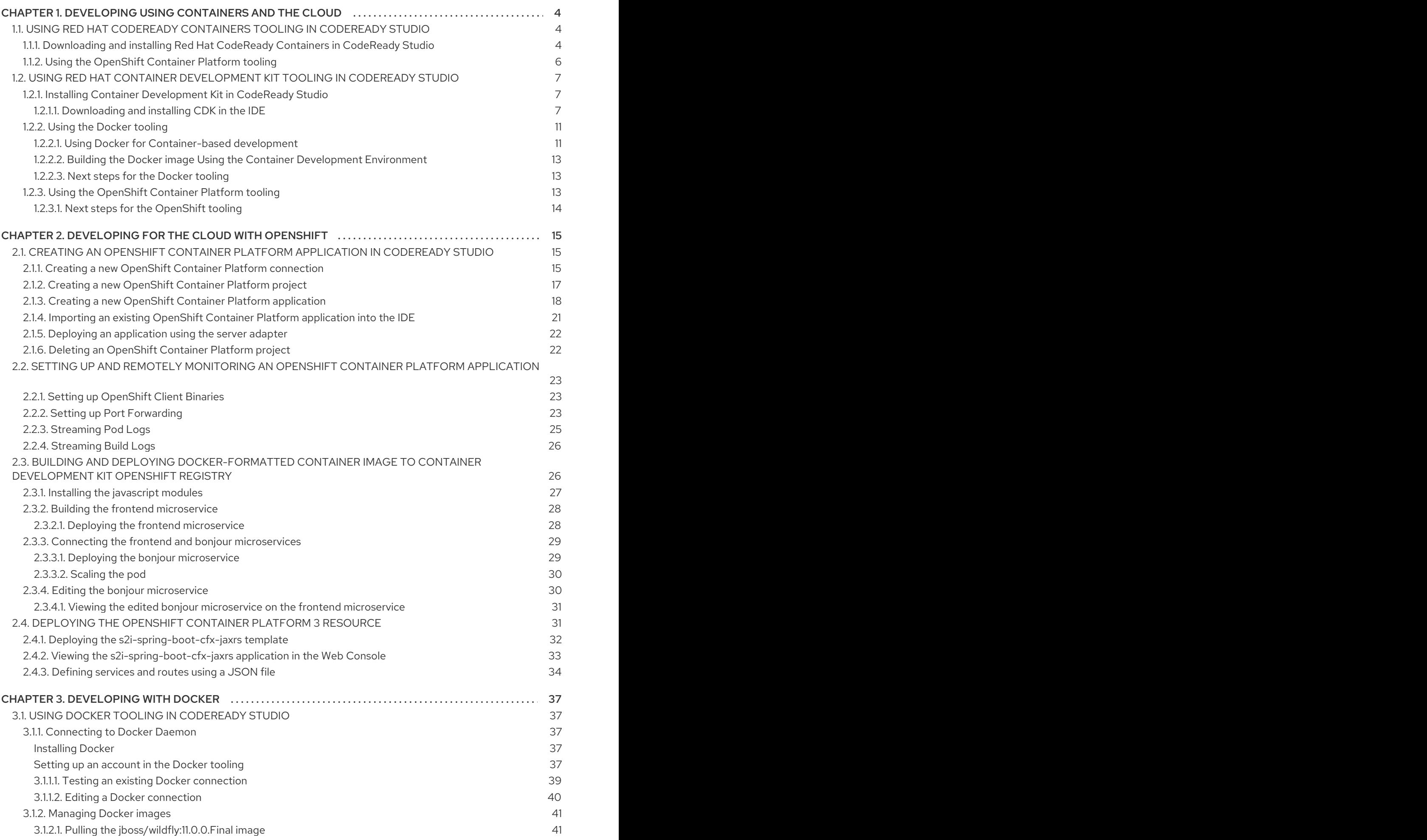

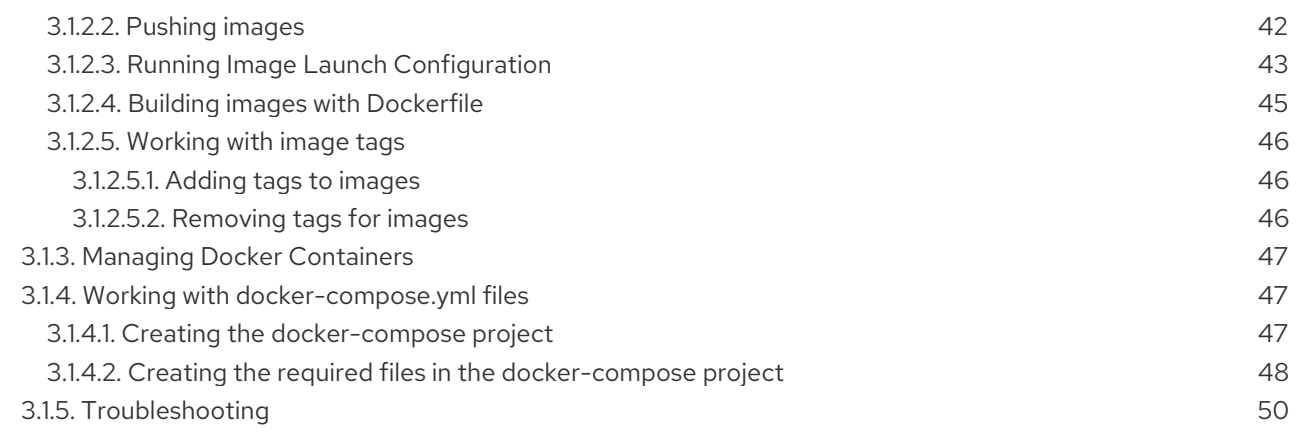

## <span id="page-7-0"></span>CHAPTER 1. DEVELOPING USING CONTAINERS AND THE CLOUD

## <span id="page-7-1"></span>1.1. USING RED HAT CODEREADY CONTAINERS TOOLING IN CODEREADY STUDIO

Red Hat CodeReady Containers brings a minimal OpenShift 4 cluster to your local computer. This cluster provides a minimal environment for development and testing purposes. It is mainly targetted at running on developers' desktops. For other use cases, such as headless, multi-developer/team-based setups, use of the [full-fledged](https://cloud.redhat.com/openshift/install/) OpenShift installer is recommended.

Refer to the OpenShift [documentation](https://docs.openshift.com/container-platform/latest/welcome/index.html#developer-activities) for a more in-depth introduction to OpenShift.

CodeReady Containers includes the **crc** command-line interface (CLI) to interact with the CodeReady Containers virtual machine running the OpenShift cluster.

#### Prerequisites

• The minimum hardware and operating system [requirements](https://access.redhat.com/documentation/en-us/red_hat_codeready_containers/{crc-ver}/html/getting_started_guide/index#minimum-system-requirements_gsg)

## <span id="page-7-2"></span>1.1.1. Downloading and installing Red Hat CodeReady Containers in CodeReady Studio

#### Procedure

To download and install CodeReady Containers:

- 1. Start the IDE.
- 2. To open the Servers view, click Windows > Show View > Servers.
- 3. Click the No servers are available. Click this link to create a new serverlink (or right-click an existing server and click New > Server.)
- 4. In the New Server window:
	- a. Expand Red Hat JBoss Middleware and click Red Hat CodeReady Containers 1.0.
	- b. Let the Server's host namefield be as is.
	- c. In the Server Name field, if desired, type a different server name ( CodeReady Containers 1.0 is the default server name).
	- d. Click Next.

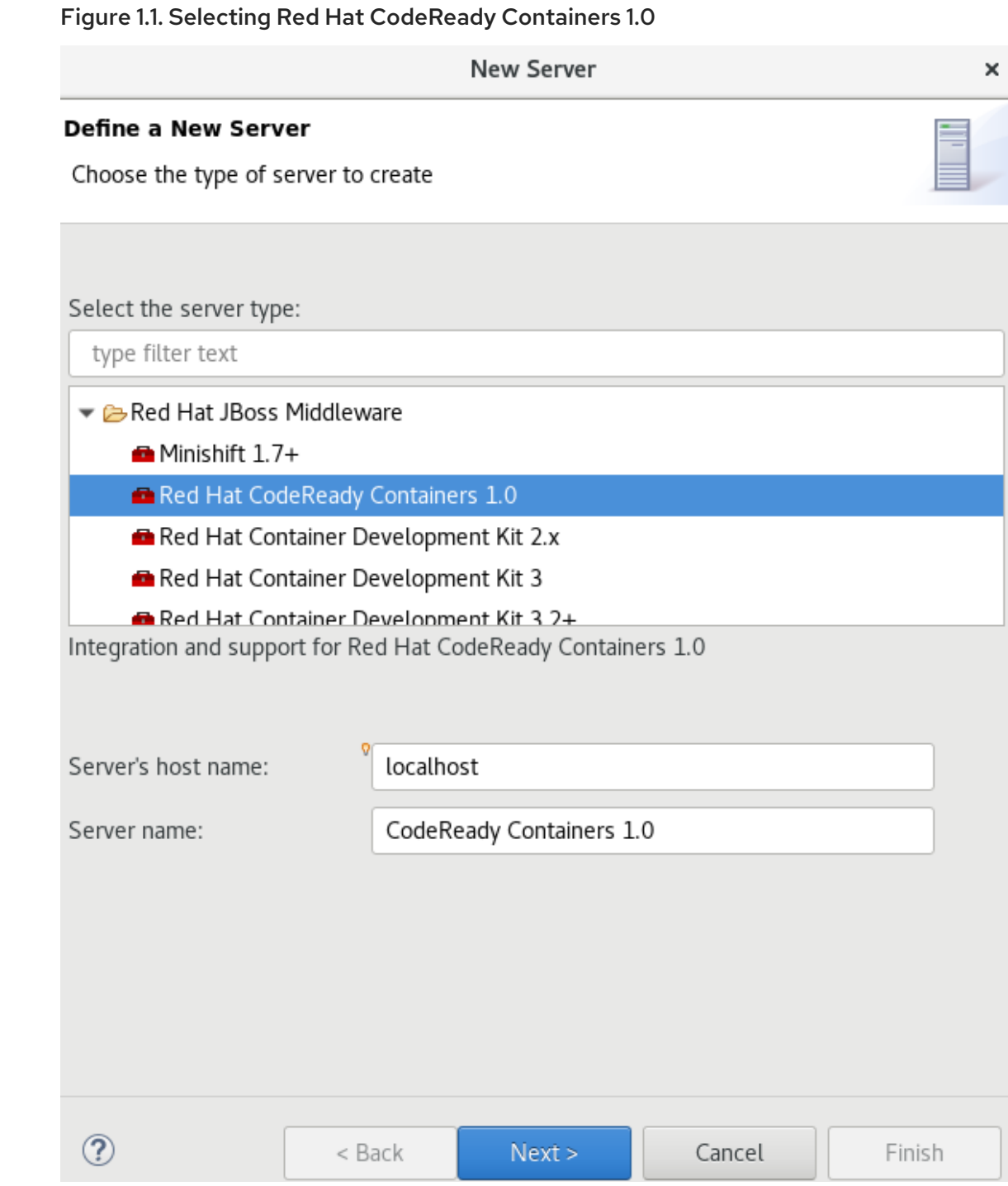

- 5. In the New Server Red Hat CodeReady Containerswindow:
	- a. Click the **Browse** button next to the CRC Binary field.
	- b. Locate and select the CRC binary that you had downloaded earlier.
	- c. Click the **Browse** button next to the CRC Pull Secret Filefield and locate and select the **[pull-secret.txt](https://cloud.redhat.com/openshift/install/crc/installer-provisioned)** file that you downloaded from the Downloads section at Install OpenShift Container Platform 4.
	- d. Click the **Finish** button.

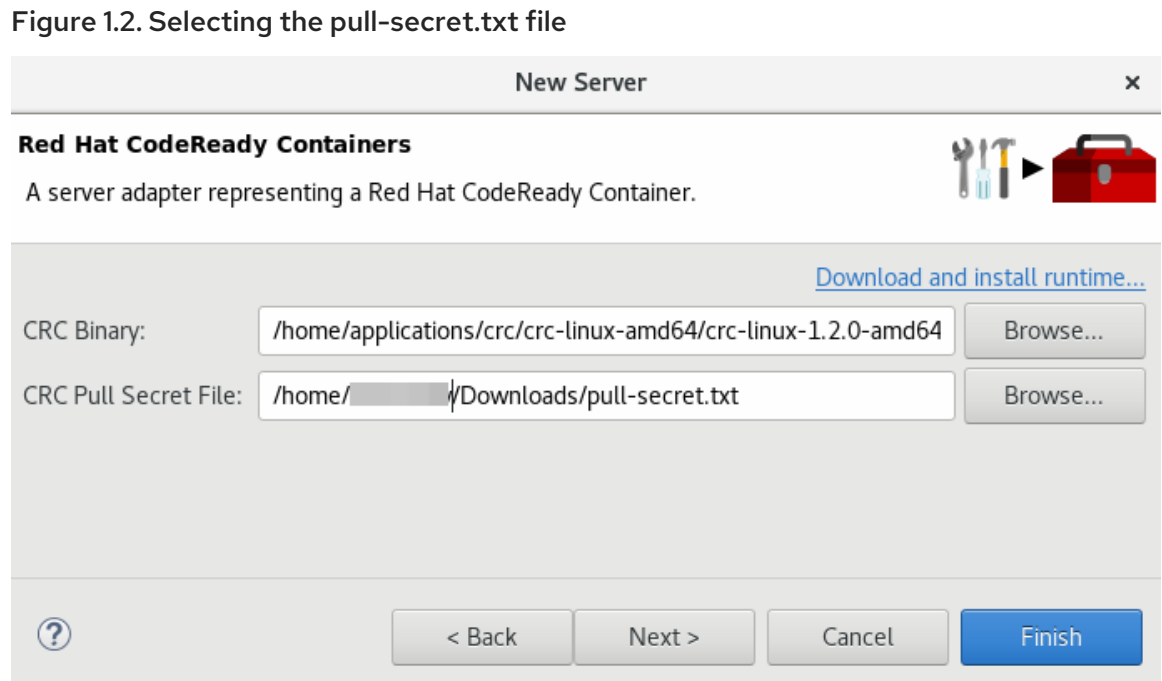

The Servers tab displays CodeReady Containers 1.0 listed in Stopper, Synchronized mode.

## <span id="page-9-0"></span>1.1.2. Using the OpenShift Container Platform tooling

#### Procedure

Use OpenShift Container Platform for Container-based development as follows:

- 1. Create a new OpenShift Container Platform project. These projects are like namespaces for OpenShift applications. They are different from how Eclipse projects relate to Eclipse applications. Additionally, Eclipse projects can be mapped to OpenShift applications.
	- a. In the OpenShift Explorer view, right-click the connection and click New > Project to create a new OpenShift Container Platform project.

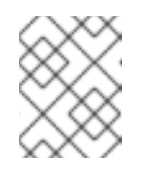

#### **NOTE**

The CDK server adapter creates the OpenShift Container Platform connection when you start the CDK server adapter in the preceding sections.

- b. Add the name and other relevant details for the new project and click Finish.
- 2. Create an application in your OpenShift Container Platform project using the templates:
	- a. Right-click your new project name and click New > Application.
	- b. In the New OpenShift Application window, search box, type the application type required. For example, for a node.js application, type *nodejs* and from the displayed list, select the relevant nodejs template and click Finish.
	- c. Click OK to accept the results of the application creation process.
	- d. In the Import OpenShift Application window, select a Git Clone Locationand click Finish.

For additional tasks that you can do with the OpenShift Container Platform projects and application, rfer to Creating an OpenShift Container Platform Application in [CodeReady](https://access.redhat.com/documentation/en-us/red_hat_jboss_developer_studio/11.0/html/getting_started_with_container_and_cloud-based_development/developing_for_the_cloud_with_openshift_3#creating_an_openshift_container_platform_application_in_red_hat_jboss_developer_studio) Studio .

## <span id="page-10-0"></span>1.2. USING RED HAT CONTAINER DEVELOPMENT KIT TOOLING IN CODEREADY STUDIO

Red Hat Container Development Kit (CDK) is a pre-built container development environment based on Red Hat Enterprise Linux (RHEL). CDK helps you get started with developing container-based applications quickly. You can easily set up CDK and then use toolings, such as, OpenShift Container Platform and Docker, through CodeReady Studio, without spending additional time in setting up and configuring the supplementary tooling.

After it is installed, you can use the installed components with the Docker tooling.

## <span id="page-10-1"></span>1.2.1. Installing Container Development Kit in CodeReady Studio

You can download and install Container Development Kit from within CodeReady Studio. This option requires some additional configuration steps before the two products can be used together.

#### Prerequisites

- Ensure that hardware virtualization is enabled on your system.
- Ensure that the following are installed on your system:
	- Hypervisor such as VirtualBox, Linux KVM/libvirt, xhyve (macOS) or Hyper-V (Windows) is installed and configured
	- Red Hat CodeReady Studio 12.14
- Ensure that you have a Red Hat Developer account. For a new account, visit <https://developers.redhat.com/>.

For details about installing these prerequisites, see the Red Hat Container [Development](https://access.redhat.com/documentation/en-us/red_hat_container_development_kit/3.8/html/getting_started_guide/) Kit Getting Started Guide.

#### <span id="page-10-2"></span>1.2.1.1. Downloading and installing CDK in the IDE

#### Procedure

To download and install CDK in the IDE, take the following steps:

- 1. Start the IDE.
- 2. To open the Servers view, click Windows > Show View > Servers.
- 3. Click the No servers are available. Click this link to create a new serverlink (or right-click an existing server and click New > Server.)
- 4. In the New Server window:
	- a. Expand Red Hat JBoss Middleware and click Red Hat Container Development Kit 3.2+.
	- b. Let the Server's host namefield be as is because it is not applicable to CDK.
	- c. In the Server Name field, if desired, type a different server name ( Container Development Environment 3.2+ is the default server name).
	- d. Click Next.

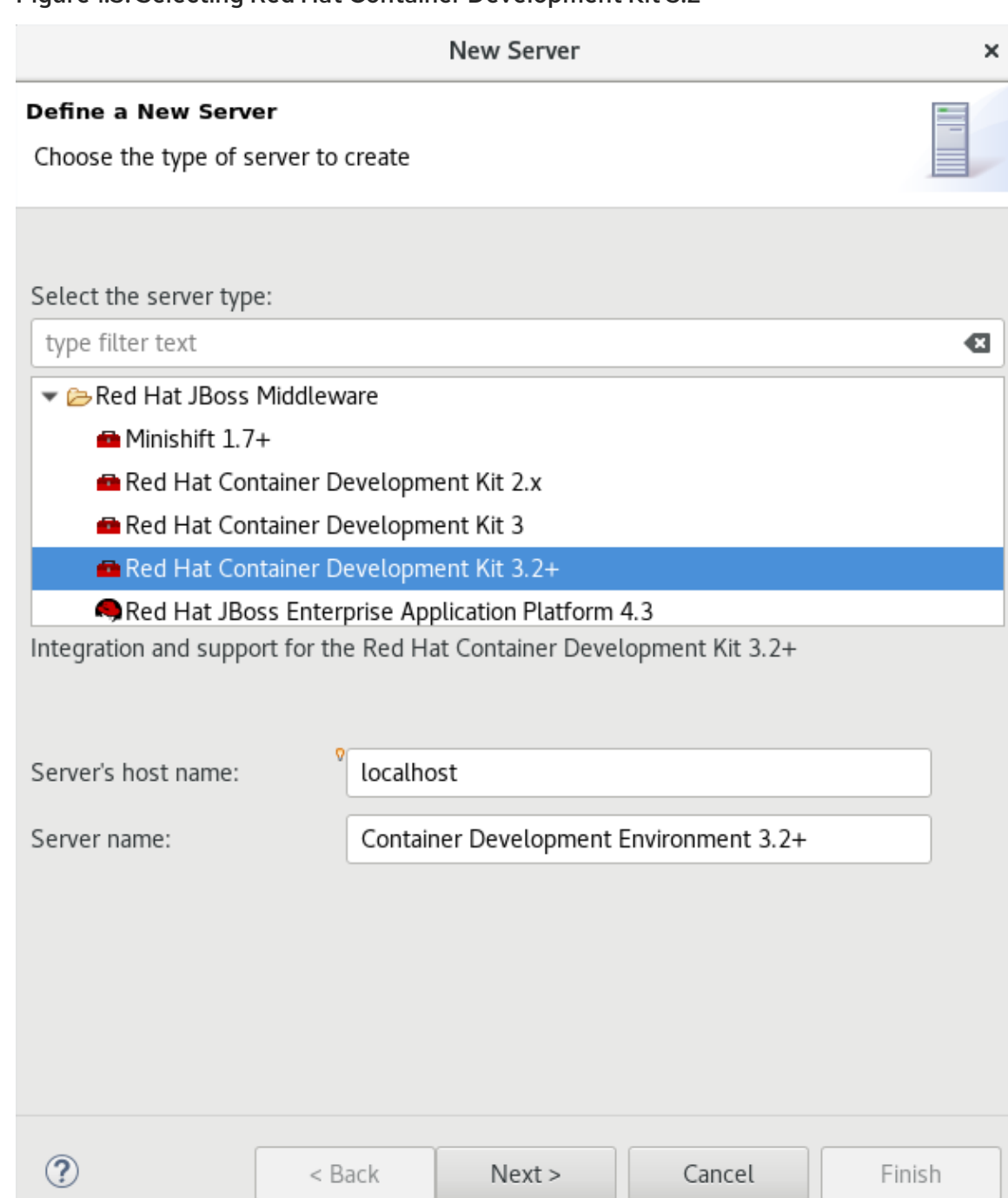

Figure 1.3. Selecting Red Hat Container Development Kit 3.2+

- 5. In the New Server Red Hat Container Development Environmentwindow:
	- a. Click the Download and install runtimelink.
	- b. In the Download Runtimes window, from the list, locate and click CDK v3.11.0 and click Next.

#### Figure 1.4. Selecting CDK 3.11.0

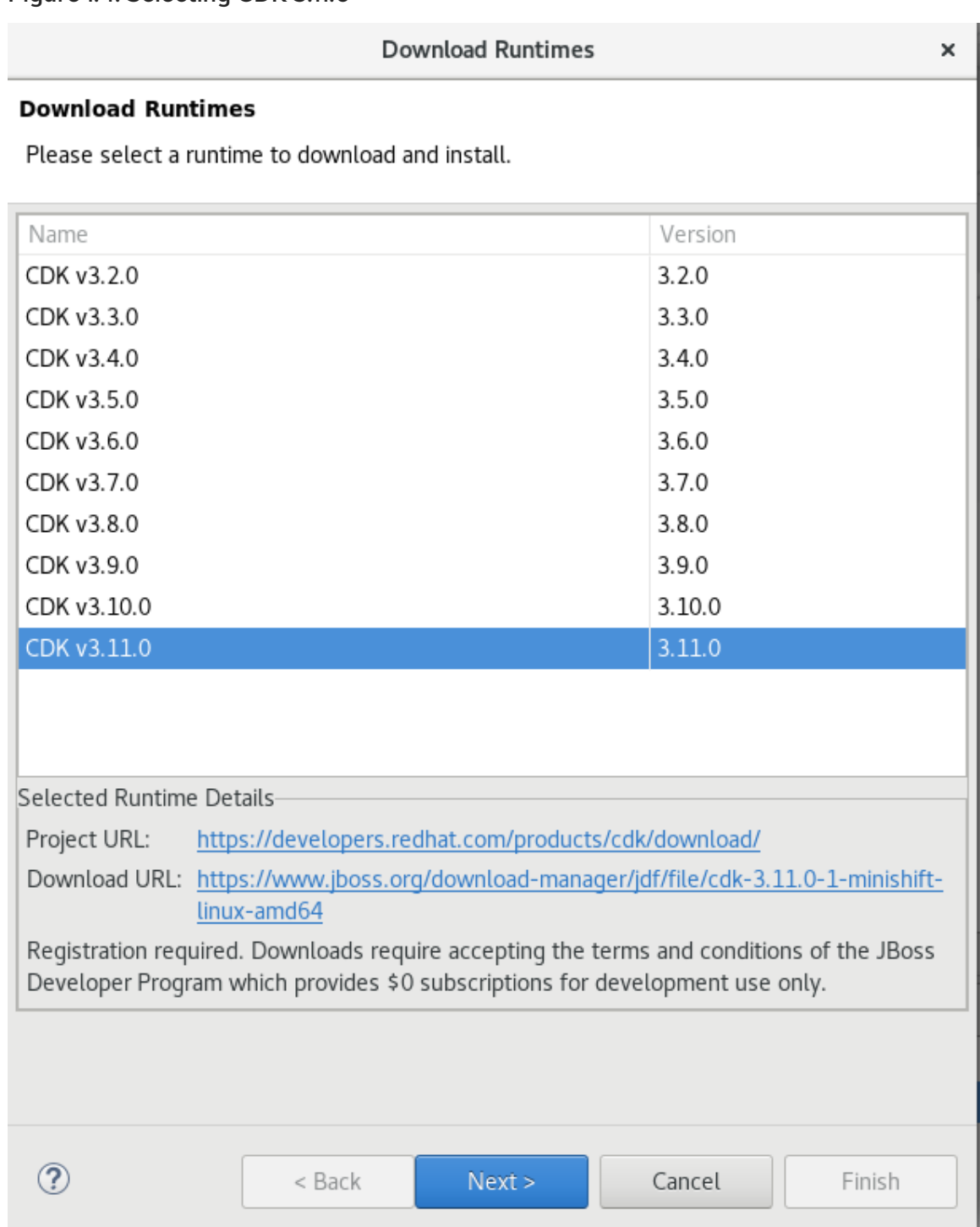

- c. In the Credentials window, in the Username list, click your username. If you do not have the credentials set up, add the credentials for the access.redhat.com domain. If you do not have your credentials, sign up on developers.redhat.com.
- d. In the Password field, type the relevant password.
- e. Click Next.
- f. In the next window, click I accept the terms of the license agreementand click Next.
	- i. In the Download Runtime window, ensure that the Install folder and the Download folder fields, show the location where you want to download and install CDK. (or, change the locations).

ii. Click Finish.

#### Figure 1.5. Downloading the CDK Runtime

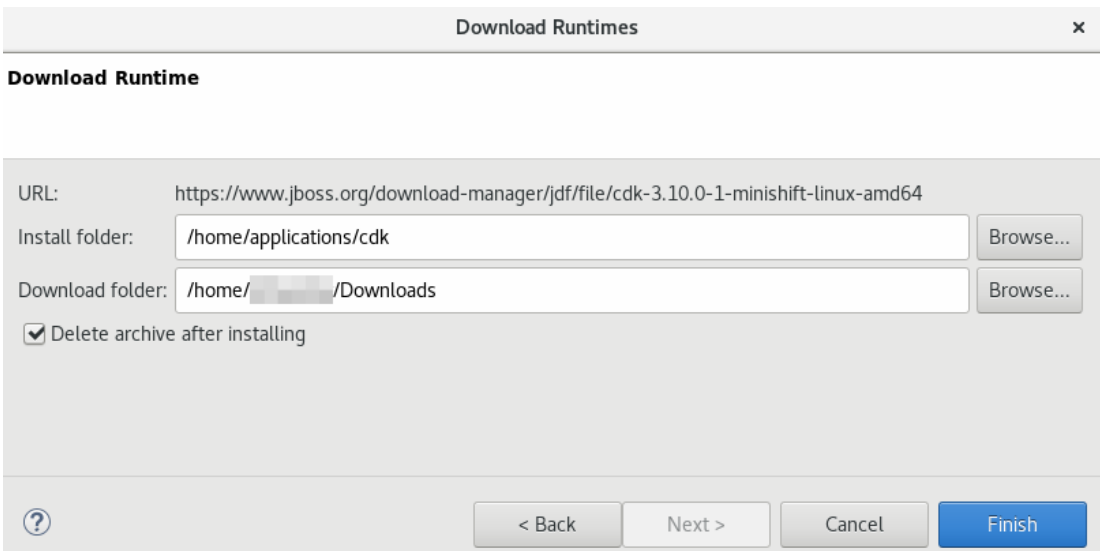

The New Server window appears showing the progress of the download. The download takes a few minutes to complete.

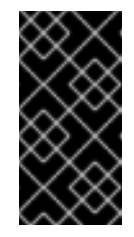

#### IMPORTANT

Do not close the New Server window because if you do so the runtime will be downloaded but will not be configured. Once the download is complete, the Minishift Binary field shows the path to the downloaded binary.

Figure 1.6. The Minishift Binary Field showing the Path to the Downloaded Binary

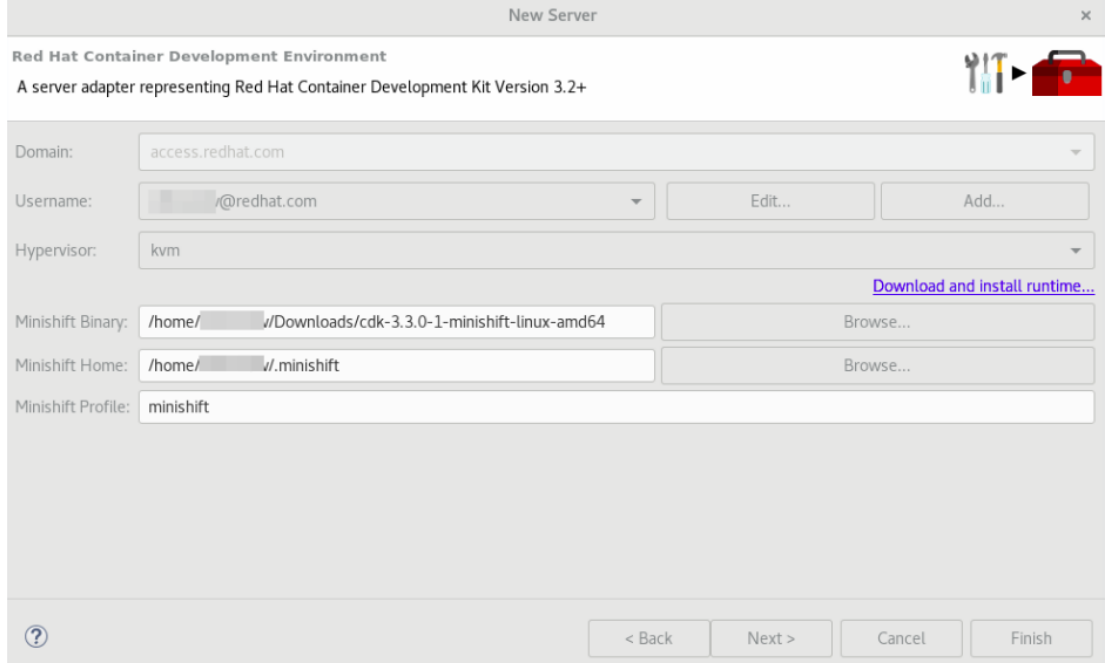

g. The Minishift Home field contains path to the folder with the CDK configuration files; default is .minishift in the user's home directory; you can change this to the desired location.

- h. The Minishift Profile field is set to minishift by default; you can change this to the desired value.
- i. Click Finish.
- 6. The Servers view will include a new server adapter: Container Development Environment 3.2+. Right-click it and click Start. The Console view shows the progress of starting CDK.

## **NOTE**

In case you did not set up CDK prior to starting the server adapter, you will see a warning dialog: Warning: CDK has not been properly initialized!. Confirm the dialog and continue with starting CDK. Note that the Setup CDK command is called in the background. This command will set up files in your Minishift Home directory. If there is any content in this directory you may need to confirm overwriting it. Check the directory content before confirming to avoid losing important data.

#### Figure 1.7. CDK has not been properly initialized Message

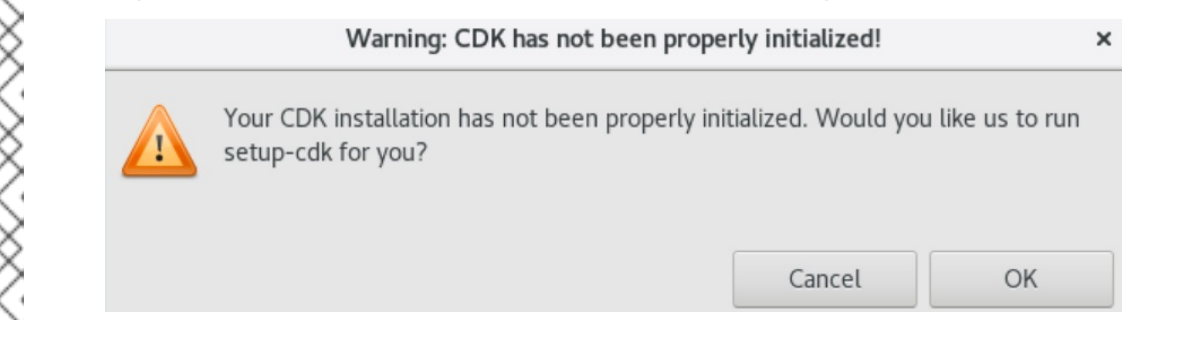

- 7. When the server adapter is starting, you may be asked to enter your credentials for developers.redhat.com (associated with access.redhat.com). If so, enter the credentials and continue.
- 8. At the end of starting CDK, if it appears, in the Untrusted SSL Certificate dialog box, click Yes. The OpenShift Explorer view opens showing the IP address and the port of the OpenShift Container Platform that you have connected to: developer *{connection\_IP}* (example, developer <https://10.1.2.2:8443>). Expand the connection to see the sample projects.
- 9. You can also open the Docker Explorer view to view the Container Development Environment 3.2+ connection and expand the connection to see the Containers and Images.

## <span id="page-14-0"></span>1.2.2. Using the Docker tooling

After starting the CDK server in the IDE, you can follow one of the two container development workflows to use the Docker tooling.

#### <span id="page-14-1"></span>1.2.2.1. Using Docker for Container-based development

#### Procedure

Use Docker for Container-based Development as follows:

- 1. Create a new project with your Dockerfile.
	- a. Click File > New > Project.
- b. Type *java* in the search field and from the results, select Java Project and click Next to continue.
- c. In the Project name field, type a name for the new project and click Finish. The Project Explorer view shows the project that you just created.
- d. Click File > New > File.
- e. In the New File window:
	- i. In the Enter or select the parent folderfield, click the project that you created.
	- ii. In the File name field, type *Dockerfile* and click Finish.
- f. Edit the Dockerfile as desired and then save it. For example, copy and paste the following content in the dockerfile and then save the file:

# Use latest jboss/base-jdk:8 image as the base FROM jboss/base-jdk:8

# Set the WILDFLY\_VERSION env variable ENV WILDFLY\_VERSION 10.1.0.Final ENV WILDFLY\_SHA1 9ee3c0255e2e6007d502223916cefad2a1a5e333 ENV JBOSS\_HOME /opt/jboss/wildfly

#### USER root

# Add the WildFly distribution to /opt, and make wildfly the owner of the extracted tar content

# Make sure the distribution is available from a well-known place RUN cd \$HOME \

&& curl -O https://download.jboss.org/wildfly/\$WILDFLY\_VERSION/wildfly- \$WILDFLY\_VERSION.tar.gz \

&& sha1sum wildfly-\$WILDFLY\_VERSION.tar.gz | grep \$WILDFLY\_SHA1 \ && tar xf wildfly-\$WILDFLY\_VERSION.tar.gz \ && mv \$HOME/wildfly-\$WILDFLY\_VERSION \$JBOSS\_HOME \ && rm wildfly-\$WILDFLY\_VERSION.tar.gz \ && chown -R jboss:0 \${JBOSS\_HOME} \ && chmod -R g+rw \${JBOSS\_HOME}

# Ensure signals are forwarded to the JVM process correctly for graceful shutdown ENV LAUNCH\_JBOSS\_IN\_BACKGROUND true

USER jboss

).

# Expose the ports we're interested in EXPOSE 8080

# Set the default command to run on boot # This will boot WildFly in the standalone mode and bind to all interface CMD ["/opt/jboss/wildfly/bin/standalone.sh", "-b", "0.0.0.0"]

For additional information about the Dockerfile, see [https://docs.docker.com/engine/reference/builder.](https://docs.docker.com/engine/reference/builder)

### <span id="page-16-0"></span>1.2.2.2. Building the Docker image Using the Container Development Environment

#### Procedure

To do a Docker image build using the Container Development Environment, take the following steps:

- 1. In the Project Explorer view, expand the project and right-click the Dockerfile and select Run As > Docker Image Build.
- 2. In the Docker Image Build Configuration dialog box:
	- a. In the Connection field, select your Container Development Environment server adapter.
	- b. In the Image Name field, enter the desired name for the docker image and click OK. After the build is done, a new image with the given name is listed in the Docker Explorer view under CDK Docker connection under images and in the Docker Images view. Also, the Console view shows Successfully built*<Docker\_image\_ID>* message.
- 3. Run a Docker image using the Container Development Environment:
	- a. Open the Docker Explorer view by typing Ctrl+3 in the quick access menu or using the Window > Perspective > Open Perspective > Docker Tooling menu option.
	- b. Navigate to the Images node under the Docker connection.
	- c. Right-click your image and click Run.
	- d. In the Run a Docker Imagewindow, fill in the necessary details and click Finish to run your image. The Console view shows the progress of execution of the Docker image. Optionally, give the container a name. This name helps locate the specific container in a list of containers in the future.
	- e. In the Docker Explorer view, select the container that you named in the preceding step and expand its node and select the 8080 port and click Show In > Web Browser to access the application deployed in the Docker container. The application opens in the default web browser.

#### <span id="page-16-1"></span>1.2.2.3. Next steps for the Docker tooling

For further information about the basics of Docker Tooling, see Using Docker Tooling in [CodeReady](https://access.redhat.com/documentation/en-us/red_hat_jboss_developer_studio/11.2/html/getting_started_with_container_and_cloud-based_development/developing_with_docker#assembly_using-docker-tooling-in-devstudio) Studio.

## <span id="page-16-2"></span>1.2.3. Using the OpenShift Container Platform tooling

## Procedure

Use OpenShift Container Platform for Container-based development as follows:

- 1. Create a new OpenShift Container Platform project. These projects are like namespaces for OpenShift applications. They are different from how Eclipse projects relate to Eclipse applications. Additionally, Eclipse projects can be mapped to OpenShift applications.
	- a. In the OpenShift Explorer view, right-click the connection and click New > Project to create a new OpenShift Container Platform project.

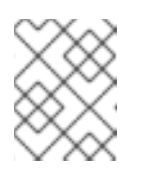

## **NOTE**

The CDK server adapter creates the OpenShift Container Platform connection when you start the CDK server adapter in the preceding sections.

- b. Add the name and other relevant details for the new project and click Finish.
- 2. Create an application in your OpenShift Container Platform project using the templates:
	- a. Right-click your new project name and click New > Application.
	- b. In the New OpenShift Application window, search box, type the application type required. For example, for a node.js application, type *nodejs* and from the displayed list, select the relevant nodejs template and click Finish.
	- c. Click OK to accept the results of the application creation process.
	- d. In the Import OpenShift Application window, select a Git Clone Locationand click Finish.

For additional tasks that you can do with the OpenShift Container Platform projects and application, rfer to Creating an OpenShift Container Platform Application in [CodeReady](https://access.redhat.com/documentation/en-us/red_hat_jboss_developer_studio/11.0/html/getting_started_with_container_and_cloud-based_development/developing_for_the_cloud_with_openshift_3#creating_an_openshift_container_platform_application_in_red_hat_jboss_developer_studio) Studio .

## <span id="page-17-0"></span>1.2.3.1. Next steps for the OpenShift tooling

For additional tasks to be performed using the OpenShift Container Platform tooling, see [Developing](https://access.redhat.com/documentation/en-us/red_hat_jboss_developer_studio/11.2/html/getting_started_with_container_and_cloud-based_development/developing_for_the_cloud_with_openshift_3) for the Cloud with OpenShift 3.

## <span id="page-18-0"></span>CHAPTER 2. DEVELOPING FOR THE CLOUD WITH **OPENSHIFT**

## <span id="page-18-1"></span>2.1. CREATING AN OPENSHIFT CONTAINER PLATFORM APPLICATION IN CODEREADY STUDIO

Using the OpenShift Container Platform tooling you can create, import, and modify OpenShift Container Platform applications.

## <span id="page-18-2"></span>2.1.1. Creating a new OpenShift Container Platform connection

You must create an OpenShift connection in the OpenShift Explorer view in CodeReady Studio to use the OpenShift tooling in the IDE. An OpenShift connection connects your IDE to an OpenShift instance (based on CDK, OpenShift Online, Kubernetes, minishift). The connection is listed in the OpenShift Explorer view of the IDE and is in the format: [username@example.com](mailto:username@example.com) {OpenShift\_console\_URL}. You can have more than one OpenShift connection configured in the IDE.

#### Procedure

- 1. In the IDE, click Window  $\rightarrow$  Show View  $\rightarrow$  Other
- 2. Search for OpenShift Explorer, select it, and click OK
- 3. In the OpenShift Explorer view, click the New Connection link.
- 4. In the New OpenShift Connection wizard, click <New Connection>. Or:
	- Open the OpenShift Container Platform web UI, click your username, and click Copy Login Command.

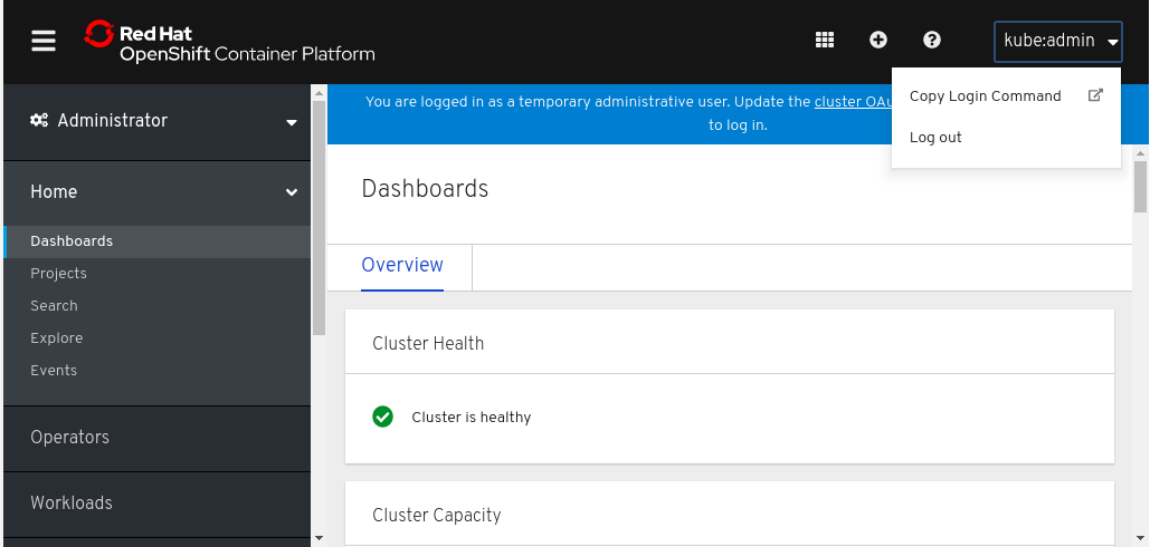

Figure 2.1. Clicking Copy Login Command

- In the new window, click Display Token to view the **oc login** command. (example: oc login -token=3-yAU3wLWqrlJb4prHlmeSpKNw8VlmCWOY87KMcXUkk --server=https://api.ciln-q9wd572-d5d6b.origin-ci-int-aws.dev.rhcloud.com:6443)
- Copy this command.

In the IDE, click the **Paste Login Command** button.

#### Figure 2.2. Pasting the Login Command

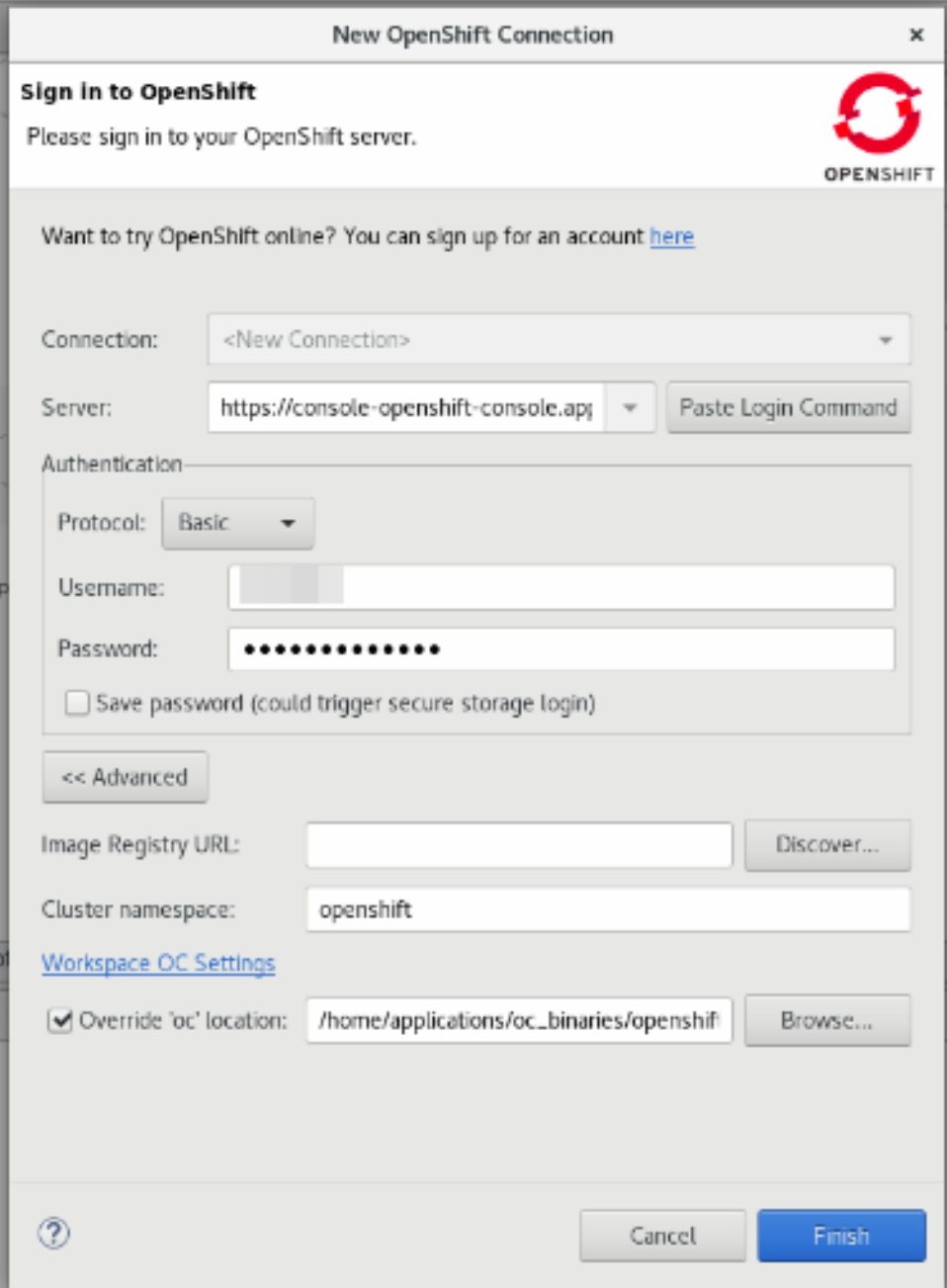

- 5. In the Server field, type the URL for an OpenShift Container Platform server.
- 6. In the Authentication section, in the Protocol list, click OAuth to authenticate using the token or click Basic to authenticate using login credentials.
- 7. Click Finish.

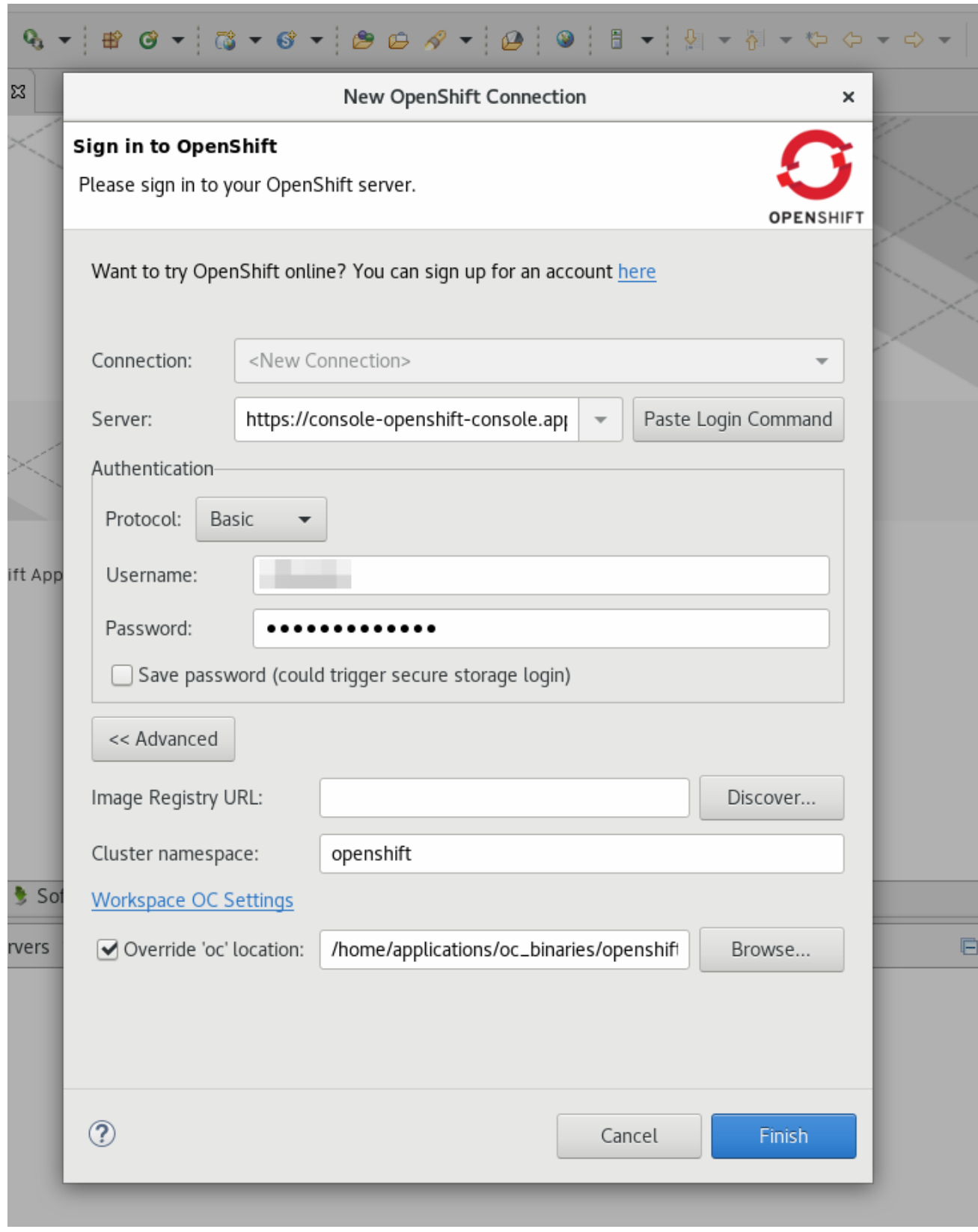

## Figure 2.3. Set up a new OpenShift Container Platform connection

## <span id="page-20-0"></span>2.1.2. Creating a new OpenShift Container Platform project

You must create a project, which essentially is a namespace with additional annotations, to centrally manage the access to resources for regular users.

#### Prerequisites

An OpenShift Container Platform connection exists.

#### Procedure

- 1. In the OpenShift Explorer view, right-click the connection and click New > Project. The Create OpenShift Project window appears.
- 2. In the Project Name field, type a name for the project. Project names must be alphanumeric and can contain the character "-" but must not begin or end with this character.
- 3. In the Display Name field, type a display name for the project. This name is used as the display name for your project in the OpenShift Explorer view and on the OpenShift Container Platform web console after the project is created.
- 4. In the Description field, type a description of the project.
- 5. Click Finish. The project is listed in the OpenShift Explorer view, under the relevant connection.

## <span id="page-21-0"></span>2.1.3. Creating a new OpenShift Container Platform application

Use the New OpenShift Application wizard in the IDE to create OpenShift Container Platform applications from default or custom templates. Using a template to create an application is helpful because you can use the same template to create multiple similar applications with different or identical configurations for each of them.

#### Prerequisites

An OpenShift Container Platform project exists.

#### Procedure

- 1. In the OpenShift Explorer view of the IDE, right-click the connection and click  $New \rightarrow$ Application.
- 2. If required, in the New OpenShift Application wizard, sign in to your OpenShift Container Platform server using the Basic protocol (username and password) or the OAuth protocol (token) and click Next.
- 3. In the Select Template window, click the Server application source tab.

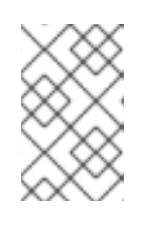

#### **NOTE**

To create an application from a local template, click the Local template tab and then click Browse File System or Browse Workspace to locate the template that you want to base the project on.

- 4. From the list, click the template that you want to base your project on. You can also use the type filter textfield to search for specific templates.
- 5. Click Next.

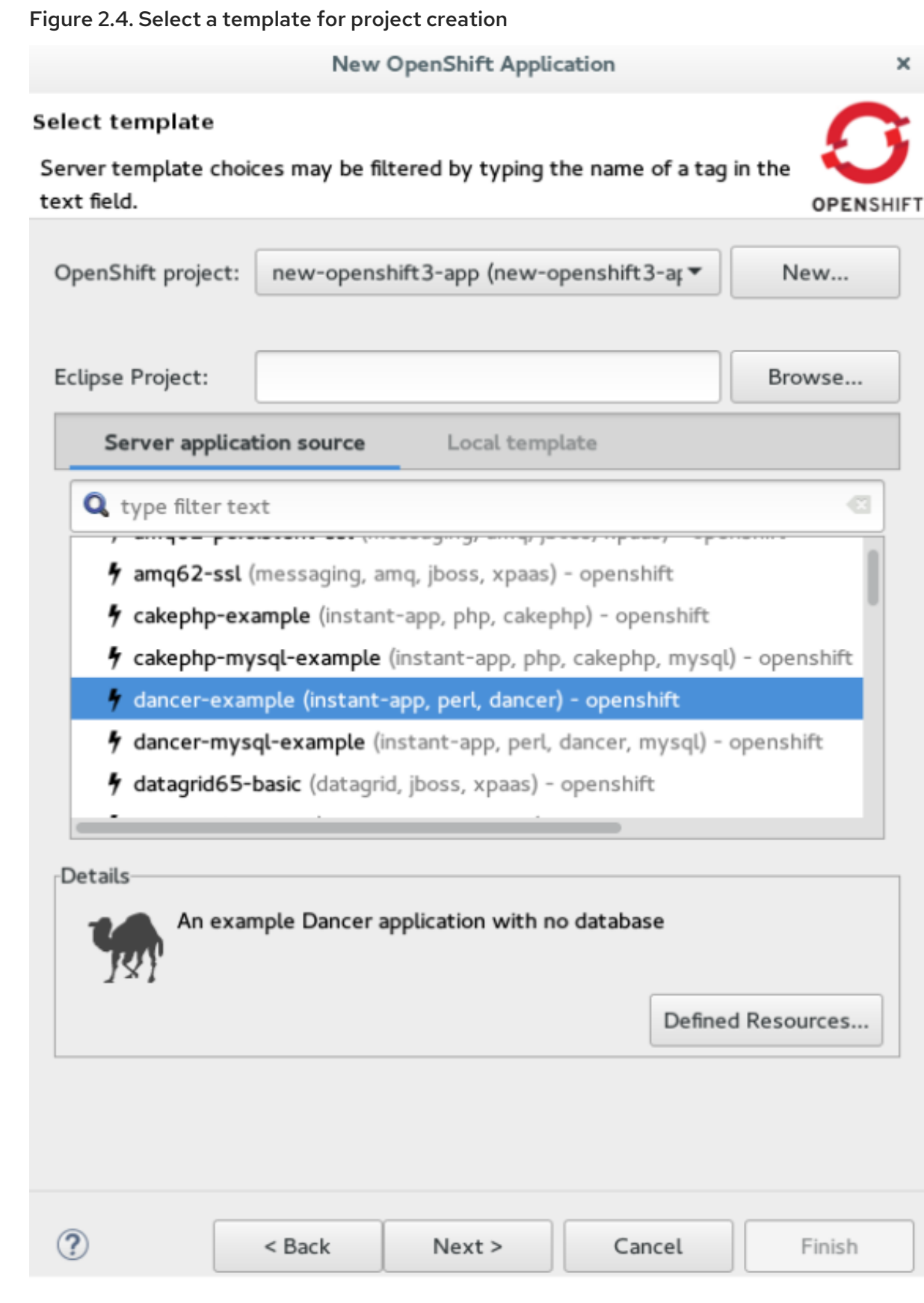

- 6. In the Template Parameterswindow, confirm the parameter values and click Next.
- 7. In the Resource Labels window, confirm the labels that you want to add to each resource. You can also click Add or Edit to add labels or edit the existing ones.
- 8. Click Finish.
- 9. In the Results of creating the resources from the*{template\_name}* window, review the details and click OK.
- 10. In the Import Application window, click Use default clone destination to clone the application at the default location or in the Git Clone Location field, type or browse for the location where you want to clone the application, and click Finish.

#### Figure 2.5. Selecting a Git clone location

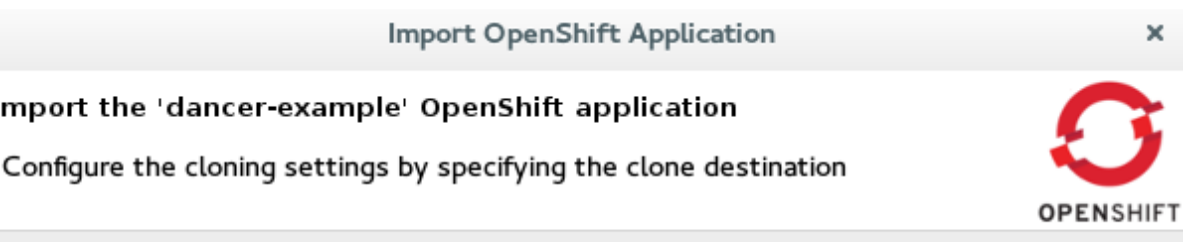

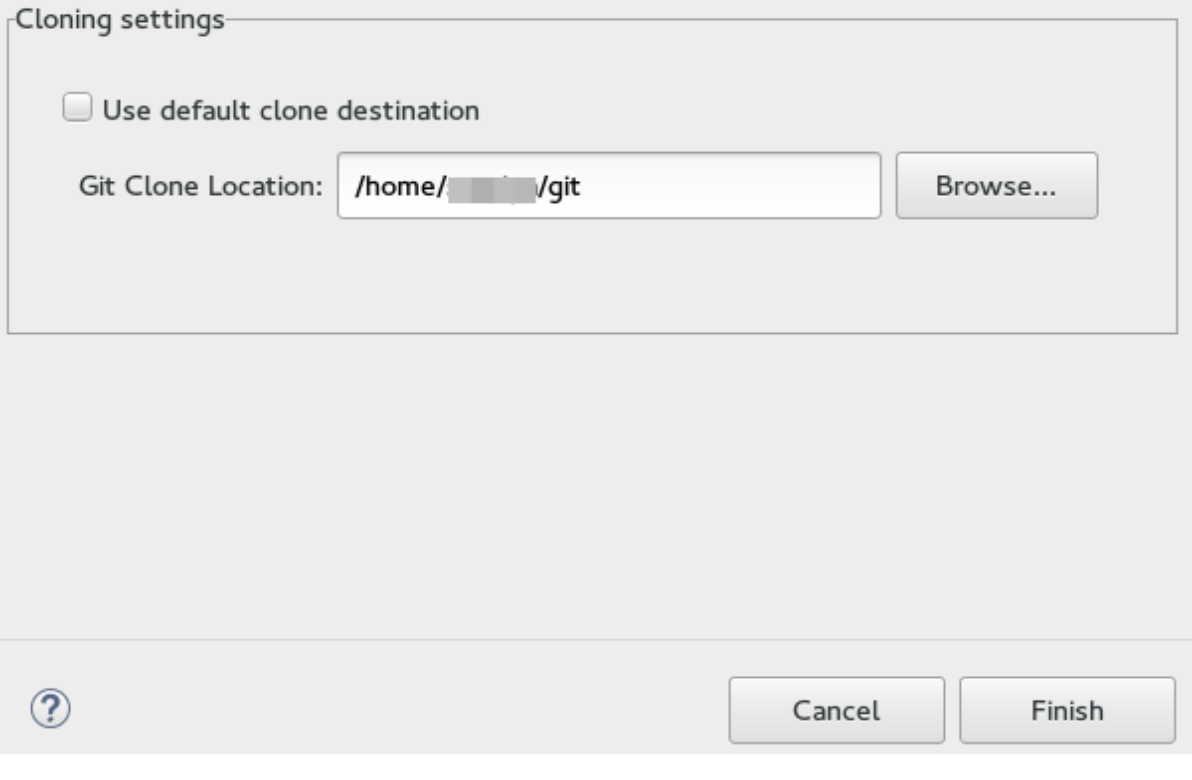

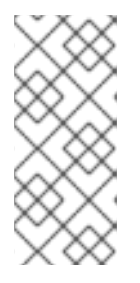

## **NOTE**

If the Git location chosen to clone the application already contains a folder with the application name that you are trying to import, you must select a new location for the Git clone. If you do not select a new location, the existing repository will be reused with the changes you made being retained but not reflected on the OpenShift Container Platform console.

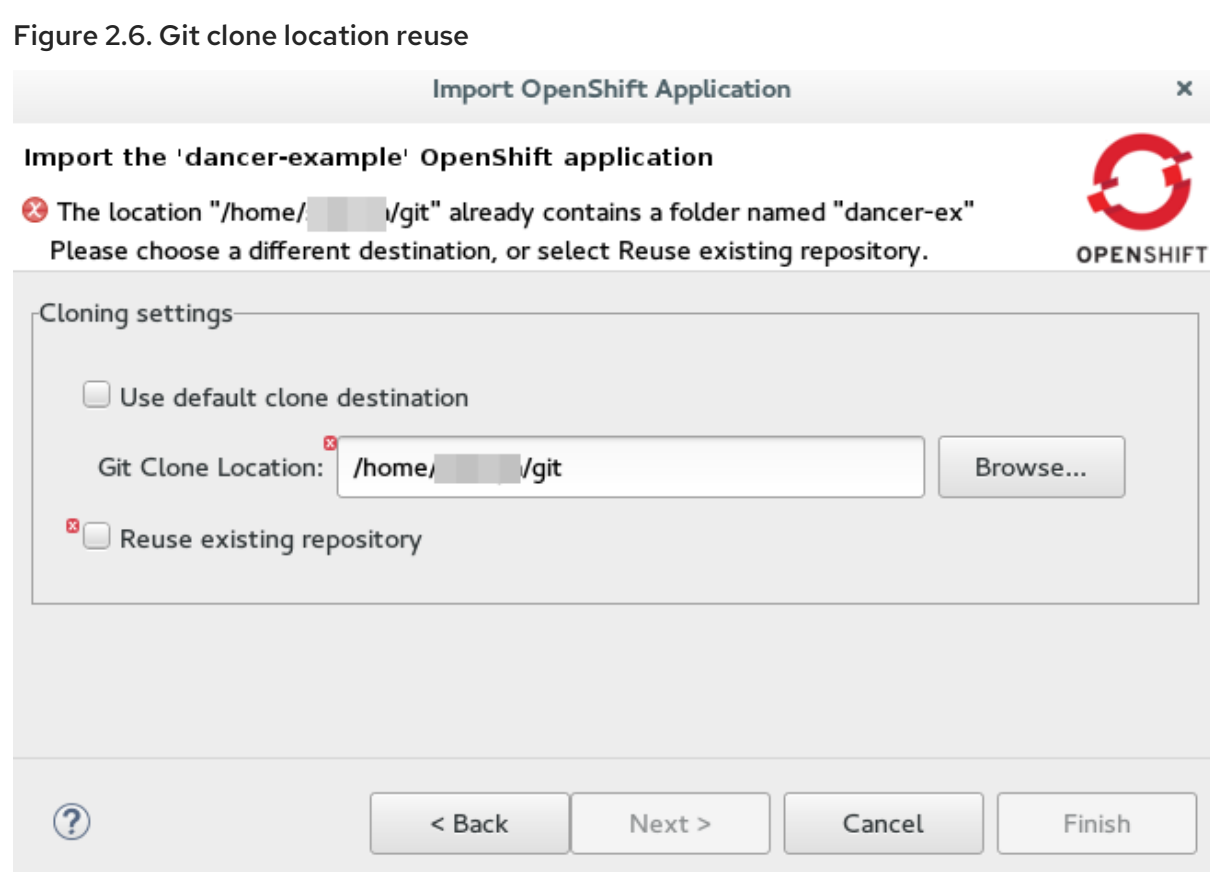

Result: The application appears in the Project Explorer view.

#### Additional Resources

To learn more about using and creating templates with OpenShift Container Platform, see [Templates](https://docs.openshift.org/latest/dev_guide/templates.html).

#### <span id="page-24-0"></span>2.1.4. Importing an existing OpenShift Container Platform application into the IDE

The OpenShift Explorer view in the IDE lists applications associated with your OpenShift Container Platform accounts. You can import the source code for these applications individually into the IDE using the Import OpenShift Application wizard. After the application is imported, you can easily modify the application source code, as required, build the application, and view it in a web browser.

#### Prerequisites

The application that you are importing in the IDE has its source specified in the **build config** file.

#### Procedure

- 1. If required, sign in to your OpenShift Container Platform server using the **Basic** protocol or the OAuth protocol.
- 2. In the OpenShift Explorer view of the IDE, expand the connection to locate the application to import.
- 3. Depending on the type of application you want to import, take the following steps:
	- a. If a project has a single application under it and you want to import this application, rightclick the *{project name}* and click Import Application.
- b. If a project has multiple applications under it and you want to import a specific application, right-click the service and then click Import Application.
- 4. In the Import OpenShift Application wizard, Existing Build Configslist, click the application that you want to import and click Next.
- 5. Ensure the location in the Git Clone Destination field corresponds to where you want to make a local copy of the application Git repository. Click Finish. The application is listed in the Project Explorer view.

## <span id="page-25-0"></span>2.1.5. Deploying an application using the server adapter

The server adapter enables you to publish the changes that you made in your workspace project to the running OpenShift application on the OpenShift instance. It enables incremental deployment of applications directly into the deployed pods on OpenShift. You can use the server adapter to push changes in your application directly to the running OpenShift application without committing the source code to the Git repository.

#### Procedure

- 1. In the OpenShift Explorer view of the IDE, expand the connection, the project, and then the application.
- 2. Right-click the *{application name}* and click Server Adapter.
- 3. In the Server Settings window Resources section, select the service.

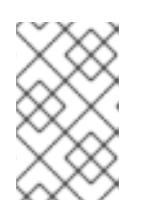

#### **NOTE**

The OpenShift service has a build configuration with a Git URL matching the Git remote URL of one of the workspace projects. A workspace project is selected automatically.

- 4. Click Finish. The Servers view is the view in focus with the server showing [Started, Publishing...] followed by the Console view showing the progress of application publishing.
- 5. To view the application, in the OpenShift Explorer view of the IDE, right-click the application, and click Show In  $\rightarrow$  Web browser. The application displays in the built-in web browser.

## <span id="page-25-1"></span>2.1.6. Deleting an OpenShift Container Platform project

You may choose to delete a project from the workspace to make a fresh start in project development or after you have concluded development in a project. When you delete a project, all the resources associated with the project are deleted.

#### **Prerequisites**

An OpenShift Container Platform project exists.

#### Procedure

- 1. In the OpenShift Explorer view of the IDE, expand the connection to locate the project you want to delete.
- 2. Right-click the *{project name}* and click Delete Project.

3. In the OpenShift resource deletion window, click OK.

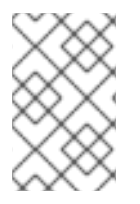

## **NOTE**

To delete more than one project (and the containing applications), in the OpenShift Explorer view, click the project to select it and while holding the Control key select another project that you want to delete and then press Delete.

## <span id="page-26-0"></span>2.2. SETTING UP AND REMOTELY MONITORING AN OPENSHIFT CONTAINER PLATFORM APPLICATION

In some scenarios, the user already has a remote instance of OpenShift Container Platform running with various applications on it and may want to monitor it. The IDE allows users to set up a connection to a remote instance of OpenShift Container Platform and then use logs (application logs and build logs) to troubleshoot and monitor running applications.

## <span id="page-26-1"></span>2.2.1. Setting up OpenShift Client Binaries

## **Prerequisites**

Before setting up port forwarding or streaming application and build logs, it is mandatory to set up OpenShift Client Binaries.

### Procedure

To set up the OpenShift Client Binaries, take the following steps:

- 1. In the IDE, navigate to Window  $\rightarrow$  Preferences  $\rightarrow$  JBoss Tools  $\rightarrow$  OpenShift 3.
- 2. Click the here link.
- 3. In the Download from GitHubsection, click the Release page link.
- 4. Scroll to the Assets section for the relevant version of OpenShift Origin. Click the appropriate link to begin the client tools download for the binary for your operating system.
- 5. After the download is complete, extract the contents of the file.
- 6. Navigate to Window → Preferences → JBoss Tools → OpenShift 3
- 7. Click **Browse** and select the location of the OpenShift Client executable file.
- 8. Click **Apply and Close**. OpenShift Client Binaries are now set up for your IDE.

## <span id="page-26-2"></span>2.2.2. Setting up Port Forwarding

Using the Application Port Forwarding window, you can connect the local ports to their remote counterparts to access data or debug the application. Port forwarding automatically stops due to any one of the following reasons:

- The OpenShift Container Platform connection terminates
- The IDE shuts down
- The workspace is changed

Port forwarding must be enabled each time to connect to OpenShift Container Platform from the IDE.

#### Procedure

To set up port forwarding, take the following steps:

- 1. In the OpenShift Explorer view, expand the connection, the project, the services, and then the Pods.
- 2. Right-click the relevant pod and then click Port Forwarding.

#### Figure 2.7. Setting up Port Forwarding

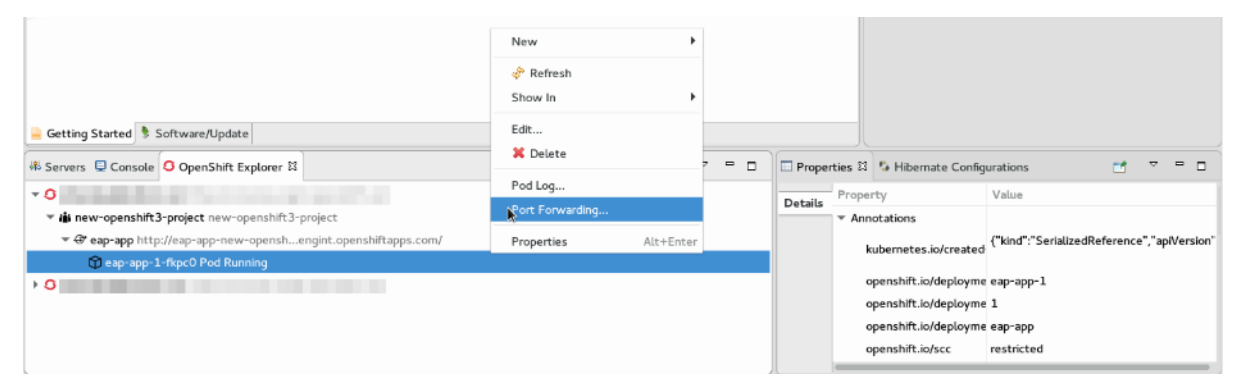

3. In the Application Port Forwarding window, click the Find free local ports for remote ports check box and then click Start All. The Status column shows Started, indicating that port forwarding is now active. Additionally, the Console view shows the status of port forwarding for the particular service.

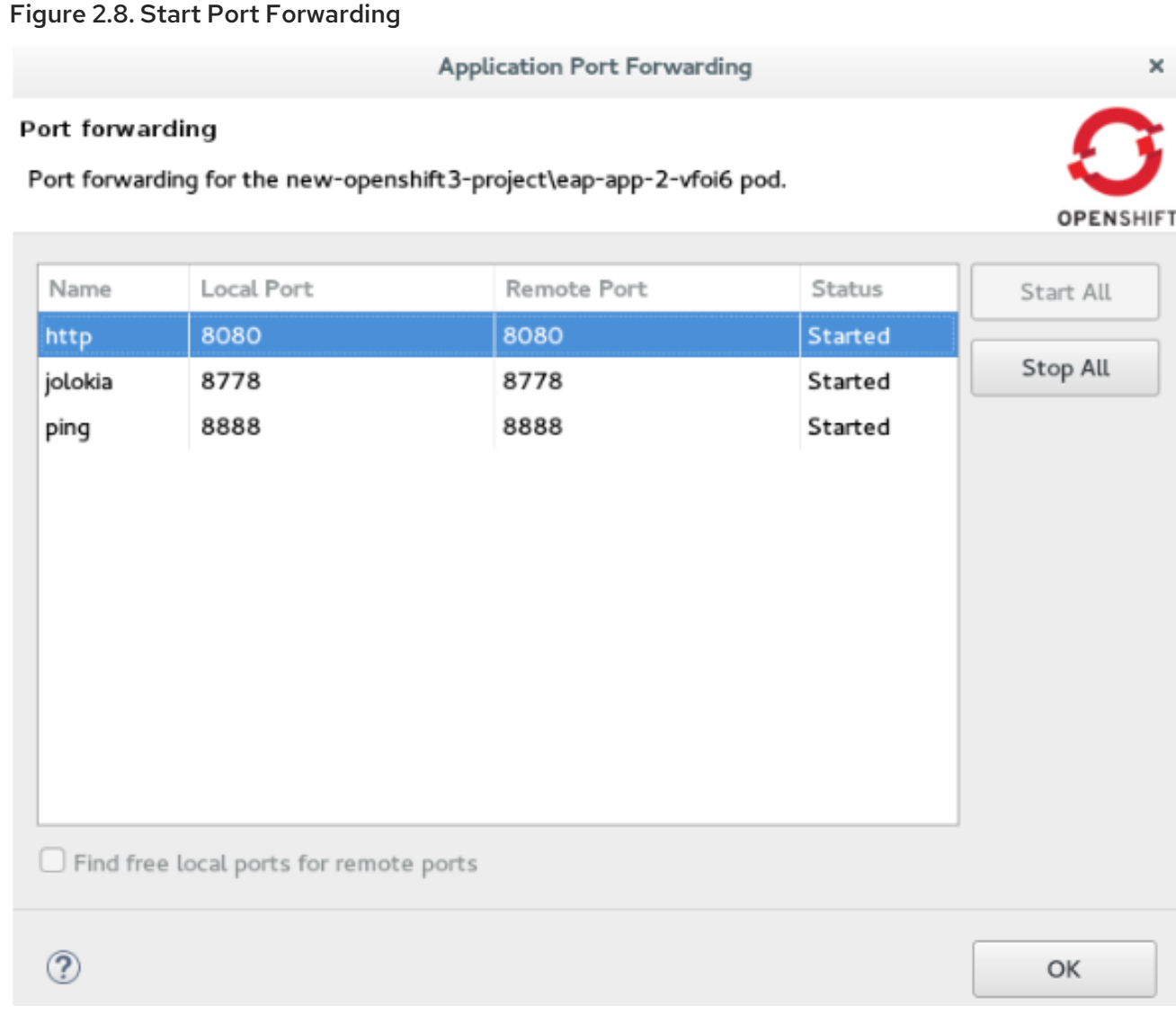

## <span id="page-28-0"></span>2.2.3. Streaming Pod Logs

Pod logs are general logs for an application running on a remote OpenShift Container Platform instance. The streaming application logs feature in the IDE is used to monitor applications and use the previous pod log to troubleshoot if the application fails or returns errors.

## Procedure

To stream the application logs, take the following steps:

- 1. In the OpenShift Explorer view, expand the project, the services, and then the Pods.
- 2. Right-click the relevant Pod and then click Pod Log.

#### Figure 2.9. Streaming Pod Log

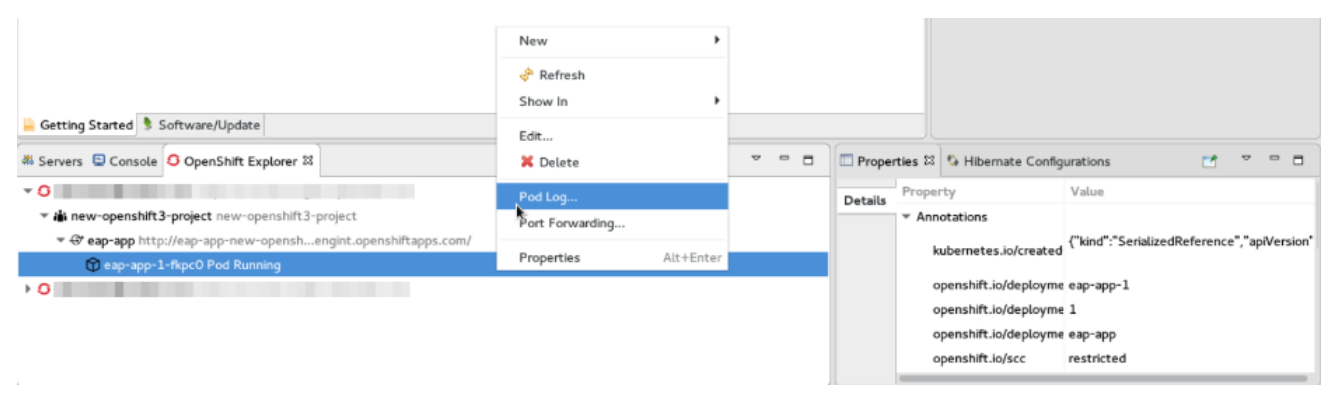

The **Console** view displays the Pod log.

## <span id="page-29-0"></span>2.2.4. Streaming Build Logs

Build logs are logs that document changes to applications running on a remote OpenShift Container Platform instance. The streaming build logs feature in the IDE is used to view the progress of the application build process and to debug the application.

#### Procedure

To stream build logs, take the following steps:

- 1. In the OpenShift Explorer view, expand the project, the services, and then the build.
- 2. Right-click the relevant build instance and click Build Log.

#### Figure 2.10. Streaming Build Log

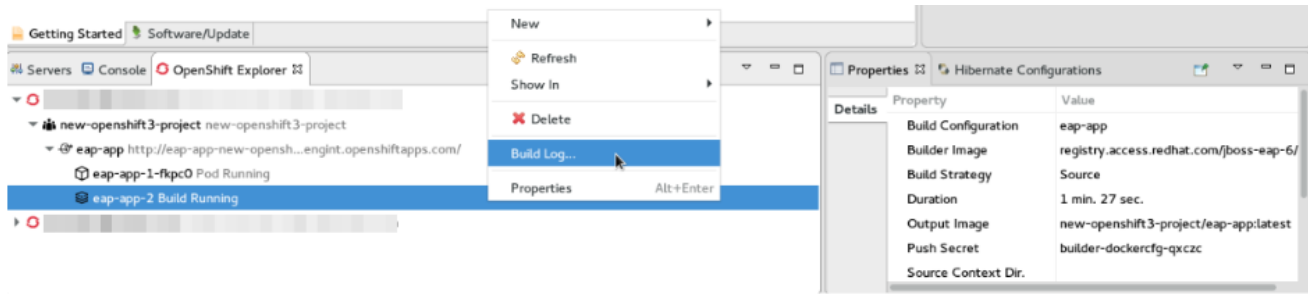

The Console view is now the view in focus showing the build log.

## <span id="page-29-1"></span>2.3. BUILDING AND DEPLOYING DOCKER-FORMATTED CONTAINER IMAGE TO CONTAINER DEVELOPMENT KIT OPENSHIFT REGISTRY

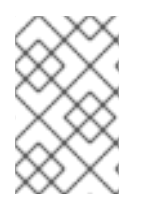

## **NOTE**

This section is only applicable to OpenShift Container Platform 3. Since OpenShift Container Platform 4 does not expose the Docker connection, there is no equivalent section for OpenShift Container Platform 4.

In this article we deploy the Docker based microservices, frontend and bonjour, into an OpenShift Container Platform instance running on Red Hat Container Development Kit, in CodeReady Studio. We use the Helloworld-MSA tutorial available in GitHub at: [https://github.com/redhat-helloworld](https://github.com/redhat-helloworld-msa/helloworld-msa)msa/helloworld-msa.

The article shows how you can easily build a local Docker image, not present on Docker Hub, to Container Development Environment and then deploy that image to an OpenShift Container Platform instance, using CodeReady Studio. frontend and bonjour microservices, used here, are examples of such private images that are not present in Docker Hub.

### **Prerequisites**

- 1. Install npm: Before running CodeReady Studio, install npm on your system. See the npm documentation for instructions for various platforms: [https://docs.npmjs.com/getting](https://docs.npmjs.com/getting-started/what-is-npm)started/what-is-npm.
- 2. Download and install JDK 8.
- 3. Install CodeReady Studio and Red Hat Container Development Kit. To install CodeReady Studio, see: https://access.redhat.com/documentation/enus/red\_hat\_jboss\_developer\_studio/12.0/html/installation\_quide/ and to install Red Hat Container Development Kit, see https://access.redhat.com/documentation/en[us/red\\_hat\\_container\\_development\\_kit/3.4/html/getting\\_started\\_guide/.](https://access.redhat.com/documentation/en-us/red_hat_container_development_kit/3.4/html/getting_started_guide/)
- 4. Clone the following projects and then import them into CodeReady Studio using the Import wizard (from File > Open Projects from File System).
	- a. **bonjour** project from: <https://github.com/redhat-helloworld-msa/bonjour>
	- b. frontend project from: <https://github.com/redhat-helloworld-msa/frontend>
- 5. Set up the oc client binaries in the IDE from Window > Preferences, expand JBoss Tools, and then click OpenShift 3.

## <span id="page-30-0"></span>2.3.1. Installing the javascript modules

After you complete this section, a new **node\_modules** folder is listed under the project in the Project Explorer view. This new folder indicates the download and installation of the required javascript modules.

#### Prerequisites

- Install npm: Before running CodeReady Studio, install npm on your system. See the npm documentation for instructions for various platforms: [https://docs.npmjs.com/getting](https://docs.npmjs.com/getting-started/what-is-npm)started/what-is-npm.
- Download and install JDK 8.
- Install CodeReady Studio and Red Hat Container Development Kit. To install CodeReady Studio, see: Red Hat [CodeReady](https://access.redhat.com/documentation/en-us/red_hat_codeready_studio/12.14/html-single/installation_guide/) Studio 12.14 Installation Guide and to install Red Hat Container Development Kit, see Container [Development](https://access.redhat.com/documentation/en-us/red_hat_container_development_kit/3.8/html/getting_started_guide/) Kit Getting Started Guide
- Set up the oc client binaries in the IDE from Window → Preferences, expand JBoss Tools, and then click OpenShift 3.

#### Procedure

- 1. In the Project Explorer view of the IDE, expand frontend and right-click **package.json**.
- 2. Click Run As  $\rightarrow$  npm Install to download and install the required javascript modules in the project.

## <span id="page-31-0"></span>2.3.2. Building the frontend microservice

frontend is a Docker based microservice that is not present on Docker Hub. It is the landing page for the application that you are building. The frontend microservice then calls other microservices (bonjour, in this case) and displays the results from these calls. This section walks you through steps to build the bonjour private image.

#### **Prerequisites**

A cloned and imported copy of the bonjour project from [https://github.com/redhat-helloworld](https://github.com/redhat-helloworld-msa/bonjour)msa/bonjour is available.

#### Procedure

- 1. In the Project Explorer view, expand frontend, right-click Dockerfile, and then click Run As  $\rightarrow$ Docker Image Build.
- 2. Set the configuration in the Docker Image Build Configuration window:
	- a. In the Connection list, select Container Development Environment.
	- b. In the Repository Namefield, type *demo/frontend*.
- 3. Click **OK**. The Docker-formatted Container image starts building against the Docker Daemon running in the Container Development Environment.

#### <span id="page-31-1"></span>2.3.2.1. Deploying the frontend microservice

You can deploy the frontend microservice into an OpenShift Container Platform instance running on Red Hat Container Development Kit, in CodeReady Studio. After you build the frontend microservice, the Docker-formatted container image demo/frontend is available in the Docker Explorer view under the Container Development Environment option.

#### **Prerequisites**

A cloned and imported copy of the frontend project from [https://github.com/redhat](https://github.com/redhat-helloworld-msa/frontend)helloworld-msa/frontend is available.

#### Procedure

- 1. In the Docker Explorer view of the IDE, select Container Development Environment→ Images, right-click demo/frontend, and click Deploy to OpenShift.
- 2. In the Deploy an Imagewindow, click New.
- 3. Create a new OpenShift project using the Create OpenShift Project window:
	- a. In the Project Name field, type the name of the new project, demo.
	- b. Optionally, complete the Display Name and Description fields.
	- c. Click **OK**.
- 4. In the Deploy an Imagewindow, select the Push Image to Registry check box and click **Next**.
- 5. In the Deployment Configuration & Scalabilitywindow, change the OS\_PROJECT. Click OS\_PROJECT to open the Environment Variable window and in the Value field, type *demo* (from step 5) and click **OK**.
- 6. In the Deployment Configuration & Scalabilitywindow, click byn:[Next] and then click **Finish**. After the Docker-formatted Container image is pushed to the Docker Registry on OpenShift Container Platform, the Eclipse plugin generates all the required OpenShift Container Platform resources for the application to run.
- 7. In the Deploy Image to OpenShift window, review the details of deploying the image and click **OK**.
- 8. In the OpenShift Explorer view, expand the connection → *{project name}* → Service → Pod to see the Pod running. Right-click the pod and click Pod Log. The Console view shows the frontend service running. In the OpenShift Explorer view, expand the application, right-click the service, and click Show In  $\rightarrow$  Web Browser. The frontend microservice in the Bonjour Service shows: Error getting value from service <microservice>This message confirms that the bonjour microservice is connected.

## <span id="page-32-0"></span>2.3.3. Connecting the frontend and bonjour microservices

The bonjour microservice is a node.js application that returns the string bonjour-de-<pod\_ID>. You can build the bonjour microservice and then view it on the frontend microservice to validate it.

#### Prerequisites

- A built and deployed frontend microservice is available.
- A cloned and imported copy of the bonjour project from [https://github.com/redhat-helloworld](https://github.com/redhat-helloworld-msa/bonjour)msa/bonjour is available.

#### Procedure

- 1. In the Project Explorer view, expand bonjour and right-click package.json.
- 2. Click Run As > npm Install.
- 3. In the Project Explorer view, expand bonjour and right-click **Dockerfile**.
- 4. Click Run As > Docker Image Build.
- 5. Set the configuration in the Docker Image Build Configuration window:
	- a. In the Connection list, select Container Development Environment.
	- b. In the Repository Namefield, type *demo/bonjour*.
- 6. Click **OK**.

#### <span id="page-32-1"></span>2.3.3.1. Deploying the bonjour microservice

You can deploy the Docker-formatted Container image either from the Docker Explorer view (as done in step 3 of the Building a Docker-formatted Container Imagesection) or, as done in this section, from the OpenShift Explorer view of the IDE.

#### Prerequisites

A cloned and imported copy of the bonjour project from [https://github.com/redhat-helloworld](https://github.com/redhat-helloworld-msa/bonjour)msa/bonjour is available.

#### Procedure

- 1. In the OpenShift Explorer view of the IDE, right-click the project (demo), and click Deploy Docker Image.
- 2. To deploy the image using the Deploy an Imagewindow:
	- a. In the Docker Connection list, click the Docker connection.
	- b. In the Image Name field, type *demo/bonjour*.
	- c. Click the Push Image to Registry check box.
- 3. Click **Next**.
- 4. In the Deployment Configuration & Scalabilitywindow, click **Next**.
- 5. In the Services and Routing Settings window, click **Finish**.
- 6. In the Deploy Image to OpenShiftwindow, click **OK**.

#### <span id="page-33-0"></span>2.3.3.2. Scaling the pod

Scaling pods in OpenShift enables you to use resources effectively. This section walks you through steps to increase the number of pods by scaling them up.

#### Prerequisites

A pod that is up and running.

#### Procedure

- 1. In the OpenShift Explorer view of the IDE, expand the application name ( demo).
- 2. Right-click the pod and click Pod Log to check if the pod is running.
- 3. Navigate to the browser where you have the OpenShift application running and click Refresh Results. You will see a greeting from the bonjour service with a hostname that matches the pod name in the OpenShift Explorer view.
- 4. In the OpenShift Explorer view, right-click the service and click Scale → Up. You now have two Pods running on OpenShift Container Platform.
- 5. Navigate to the browser and click Refresh Results to see the service balancing between the two Pods.

## <span id="page-33-1"></span>2.3.4. Editing the bonjour microservice

The bonjour microservice is a node.js application that returns the string bonjour-de-<pod ID>. This section walks you through editing this microservice.

#### **Prerequisites**

The bonjour microservice is available.

#### Procedure

- 1. In the Project Explorer view, expand bonjour, and double-click **bonjour.js** to open it in the default editor.
- 2. Find the following function:

function say\_bonjour(){ Return "Bonjour de " + os.hostname();

3. Change the function as shown in the following example:

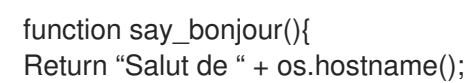

4. Save the file.

### <span id="page-34-0"></span>2.3.4.1. Viewing the edited bonjour microservice on the frontend microservice

You can use private images to build a local Docker image, not present on Docker Hub, on the Container Development Environment. The frontend and bonjour microservices are examples of such private images that are not present in Docker Hub. Then, you can deploy the private image to an OpenShift Container Platform instance, using CodeReady Studio.

#### **Prerequisites**

• The bonjour microservice is available.

#### Procedure

- 1. In the Project Explorer view, expand bonjour and right-click Dockerfile.
- 2. Click Run As → Docker Image Build.
- 3. Optional:, To edit the configuration, open the Run Configuration window.
- 4. Wait for the Console view to show that the Docker-formatted container image is successfully pushed to the Docker daemon.
- 5. In the Docker Explorer view, expand Container Development Environment > Images.
- 6. Right-click the image and click Deploy to OpenShift.
- 7. In the Deploy an Imagewindow, click Push Image to Registry and then click Next.
- 8. In the Deployment Configuration & Scalabilitywindow, click Finish. In the OpenShift Explorer view under **bonjour**, you can see that the pods are added running.
- 9. Navigate to the browser and click Refresh Results. The new greeting displays.

## <span id="page-34-1"></span>2.4. DEPLOYING THE OPENSHIFT CONTAINER PLATFORM 3 **RESOURCE**

In this article, you use the **s2i-spring-boot-cfx-jaxrs** template in OpenShift Container Platform as an example to define resources for your OpenShift Container Platform application. Use similar steps to define resources for any other OpenShift Container Platform application.

#### Prerequisites

1. Install Red Hat Container Development Kit (CDK) 3. For detailed instructions to install CDK 3, see https://access.redhat.com/documentation/en[us/red\\_hat\\_container\\_development\\_kit/3.0/html/installation\\_guide/](https://access.redhat.com/documentation/en-us/red_hat_container_development_kit/3.0/html/installation_guide/).

### <span id="page-35-0"></span>2.4.1. Deploying the s2i-spring-boot-cfx-jaxrs template

Set up the IDE to work with CDK 3 as described in Using Container [Development](https://access.redhat.com/documentation/en-us/red_hat_developer_studio/12.0/html/getting_started_with_container_and_cloud-based_development/developing_using_containers_and_the_cloud#assembly_using-cdk-tooling-in-devstudio) Kit Tooling in Red Hat CodeReady Studio. The new connection for OpenShift Container Platform is listed in the OpenShift Explorer view, making the s2i-spring-boot-cfx-jaxrstemplate available for use.

#### Procedure

To deploy the template, take the following steps:

- 1. In the OpenShift Explorer view, expand the connection and right-click the *{project name}* and click New > Application.
- 2. In the New OpenShift Application window:
	- a. In the OpenShift project field, click the project that you want to create the new application in.
	- b. In the Server application source tab, scroll through the list and locate and click s2i-springboot-cfx-jaxrs (quickstart, java, springboot, fis) - openshift.
- 3. Click Finish.
- 4. In the Create Application Summary window, click OK.
- 5. In the Import OpenShift Application window in the Git Clone Locationfield, enter the location where you want to clone the template and click Finish.

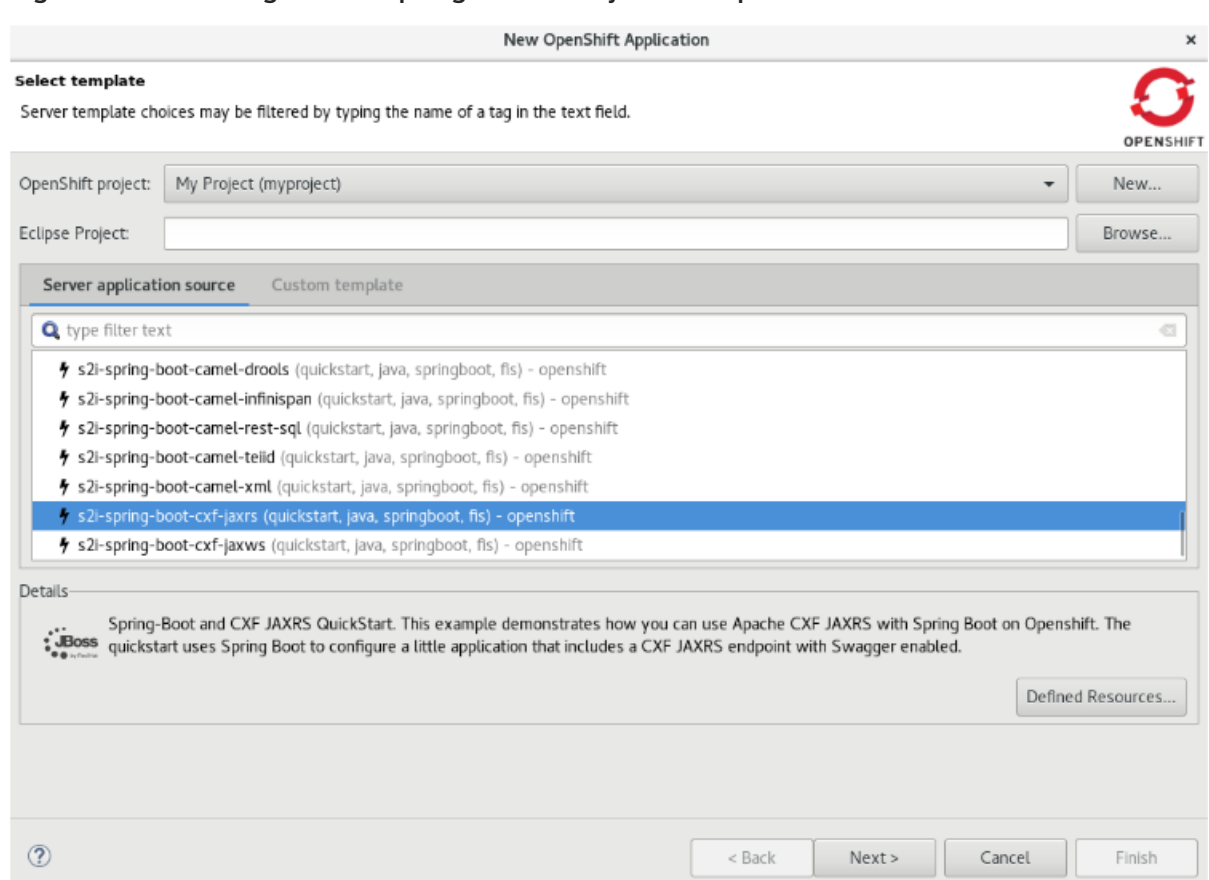

Figure 2.11. Selecting the s2i-spring-boot-cfx-jaxrs Template

6. In the OpenShift Explorer view, expand the project, expand the s2i-spring-boot-cfx-jaxrs application and then right-click the s2i-spring-boot-cfx-jaxrs-1build and click Build Log. The Console view shows the progress of the build. The Console view shows the latest: digest: sha256:{checksum} size: 9033 Push successful message.

## <span id="page-36-0"></span>2.4.2. Viewing the s2i-spring-boot-cfx-jaxrs application in the Web Console

This section is required optionally if you want to see the application running on the terminal. In absence of a service or route, you can view the application through the Pod tab in the web console.

#### Procedure

To view the application in the Pod:

- 1. In the web console, click Applications > Pod and then click the s2i-spring-boot-cfx-jaxrs-1 pod.
- 2. Click the Logs tab.
- 3. In the logs, locate Jolokia: Agent started with URL<https://172.17.0.6:8778/jolokia/> and copy the IP address (*172.17.0.6*, in this example).
- 4. Click the Terminal tab.
- 5. In the terminal, type the following command: **curl http://***{IP\_address}***:8080/services/helloservice/sayHello**. Example: **curl <http://172.17.0.6:8080/services/helloservice/sayHello>**
- 6. Press Enter.

7. Append the next line with: **curl <http://172.17.0.6:8080/services/helloservice/sayHello/>***{your\_name}* and press Enter. Example: **curl <http://172.17.0.6:8080/services/helloservice/sayHello/John>**

The Hello John, Welcome to CXF RS Spring Boot World!!!message appears, showing that application is up and running.

#### Figure 2.12. s2i-spring-boot-cfx-jaxrs Application in the Web Console

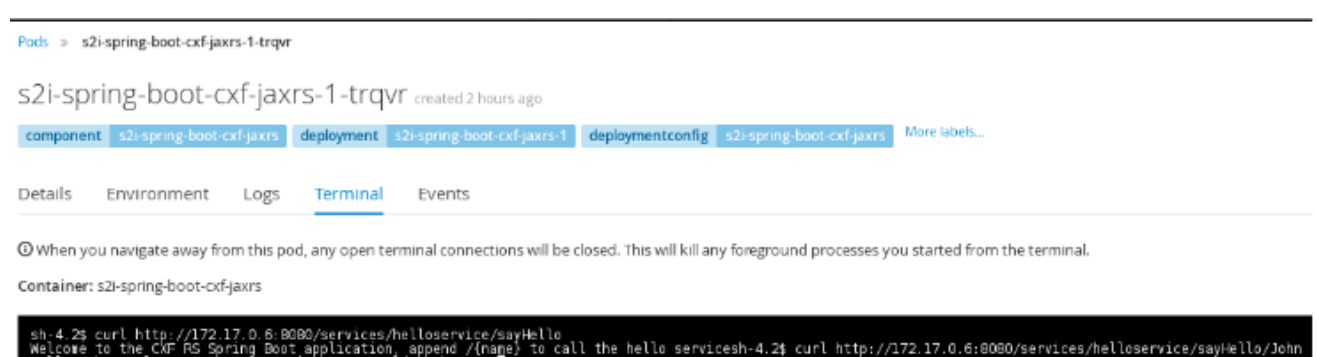

#### <span id="page-37-0"></span>2.4.3. Defining services and routes using a JSON file

Use the **services-route.json** file to create the service for the s2i-spring-boot-cfx-jaxrsapplication and then create a route for the service. In this case the target port is 8080 where the route sends the request to the application.

#### Procedure

To define the resources, take the following steps:

1. Copy the following content and paste it in a file, name the file **services-routes.json**, and save it.

```
{
 "apiVersion": "v1",
 "kind": "List",
 "metadata": {},
 "items": [
    {
     "apiVersion": "v1",
     "kind": "Service",
     "metadata": {
       "name": "s2i-spring-boot-cxf-jaxrs"
     },
     "spec": {
        "ports": [
         {
           "name": "8080-tcp",
           "protocol": "TCP",
           "port": 8080,
           "targetPort": 8080
         },
         {
            "name": "8778-tcp",
           "protocol": "TCP",
           "port": 8778,
            "targetPort": 8778
         }
```

```
],
        "selector": {
          "deploymentconfig": "s2i-spring-boot-cxf-jaxrs"
        }
      }
   },
    {
      "apiVersion": "v1",
      "kind": "Route",
      "metadata": {
        "name": "s2i-spring-boot-cxf-jaxrs"
      },
      "spec": {
        "to": {
          "kind": "Service",
          "name": "s2i-spring-boot-cxf-jaxrs",
          "weight": 100
        },
        "port": {
          "targetPort": "8080-tcp"
        },
        "wildcardPolicy": "None"
      }
    }
  ]
}
```
- 2. In the OpenShift Explorer view, right-click the project and click New > Resource.
- 3. In the New OpenShift Resource window:
	- a. In the OpenShift project list, click the project that you deployed the application to.
	- b. In the Source pane, click Browse File System and locate and select the **servicesroutes.json** file.
	- c. Click Finish.

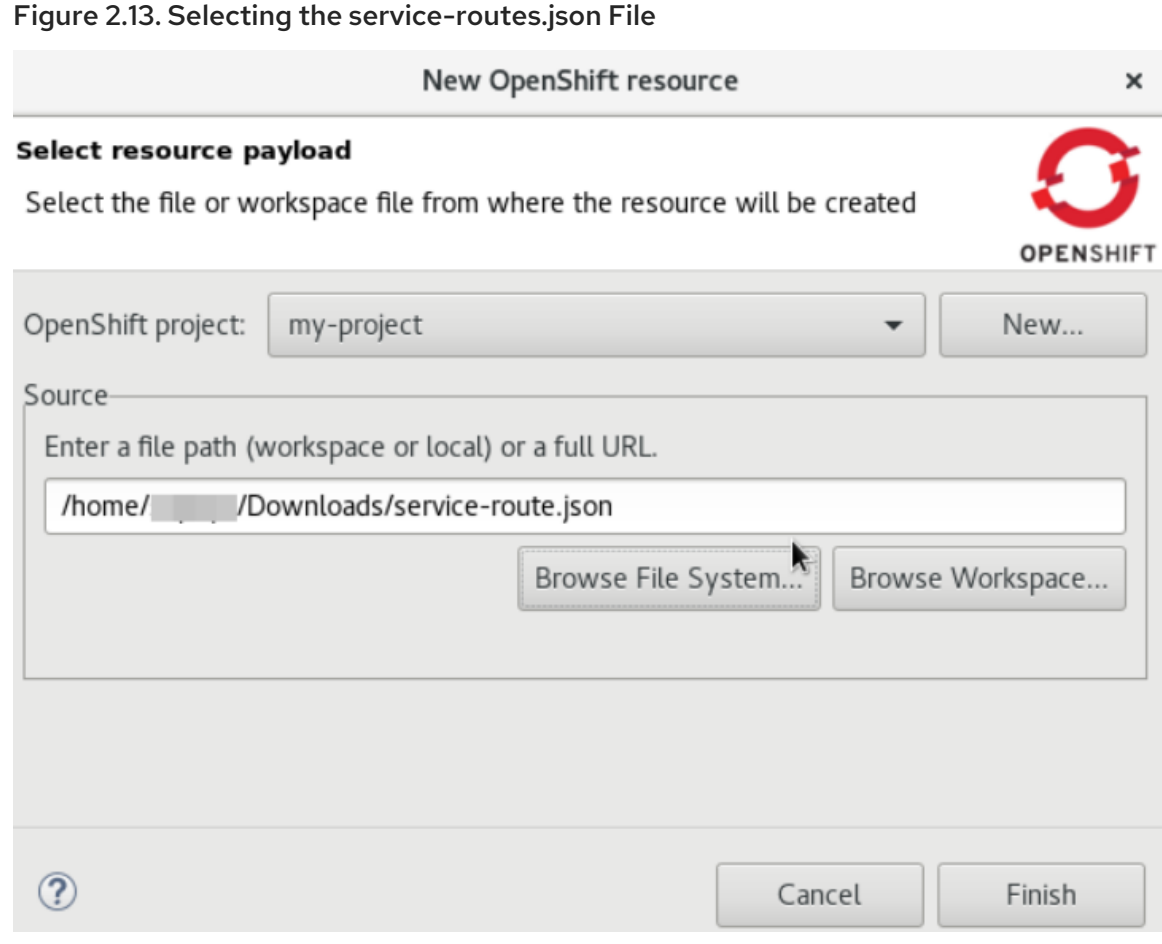

- 4. The Create Resource Summarywindow shows the details of the created service and route. Click OK.
- 5. In the OpenShift Explorer view, right-click the project and click Show in > Web browser. The Whitelabel Error Page shows that the application has no explicit mapping.
- 6. In the address bar, append the URL with **services/helloservice/sayHello/**. The URL should now look like: \*http://s2i-spring-boot-cxf-jaxrs- \_{project\_name}\_.\_{IP\_address}\_.nip.io/services/helloservice/sayHello/.\*
- 7. Press Enter. The web browser shows the Welcome to the CXF RS Spring Boot application, append / {name} to call the hello service message.
- 8. At the end of the URL, append a name, for example: http://s2i-spring-boot-cxf-jaxrs-. [{IP\\_address}.nip.io/services/helloservice/sayHello/John](http:/services/helloservice/sayHello/John). The page displays the message: Hello John, Welcome to CXF RS Spring Boot World!!!

#### Figure 2.14. Viewing the s2i-spring-boot-cxf-jaxrs Application in the Web Browser

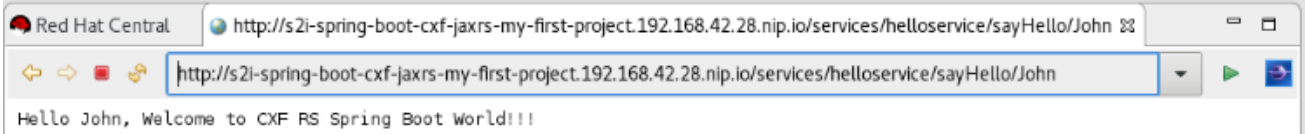

## CHAPTER 3. DEVELOPING WITH DOCKER

## <span id="page-40-1"></span><span id="page-40-0"></span>3.1. USING DOCKER TOOLING IN CODEREADY STUDIO

The CodeReady Studio Docker tooling allows you to manage Docker Images and Containers. The Docker tooling functionality is the same as running the docker commands on the CLI. Docker tooling is the GUI-based interface of the Docker commands on the CLI.

## <span id="page-40-2"></span>3.1.1. Connecting to Docker Daemon

You must have a connection to a Docker daemon before you can work with Docker Images or Containers.

#### <span id="page-40-3"></span>Installing Docker

- 1. Install Docker on your system. To install it on different platforms:
	- On RHEL, use: <https://docs.docker.com/install/linux/docker-ee/rhel/>

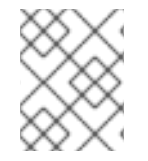

#### **NOTE**

Only Docker Enterprise Edition (Docker EE) is supported on Red Hat Enterprise Linux. For more information, go to <https://success.docker.com/article/compatibility-matrix>

- On Fedora, use: <https://fedoraproject.org/wiki/Docker> or <https://docs.docker.com/engine/installation/>
- On Windows, use: <https://docs.docker.com/docker-for-windows/install/>
- On MacOS, use: <https://docs.docker.com/docker-for-mac/install/>
- For other platforms, go to <https://docs.docker.com/>
	- 1. After you have installed Docker, grant the user permission to work with Docker by running the following commands as the root user:

# groupadd docker && sudo gpasswd -a \${USER} docker && sudo systemctl restart docker # usermod -aG docker \${USER}

Where, {USER} is your username.

2. Either restart the system or log out and log into the system again for the changes to take effect.

#### <span id="page-40-4"></span>Setting up an account in the Docker tooling

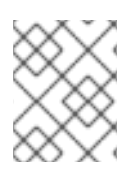

#### **NOTE**

You must set up the account in Docker tooling only if you want to push the images to the remote registry. If not, you may skip this section.

You must have an account set up in Docker Tooling. To do that:

1. In the IDE, click Window > Preferences > Docker > Registry Accounts.

Figure 3.1. Creating a New Registry Account

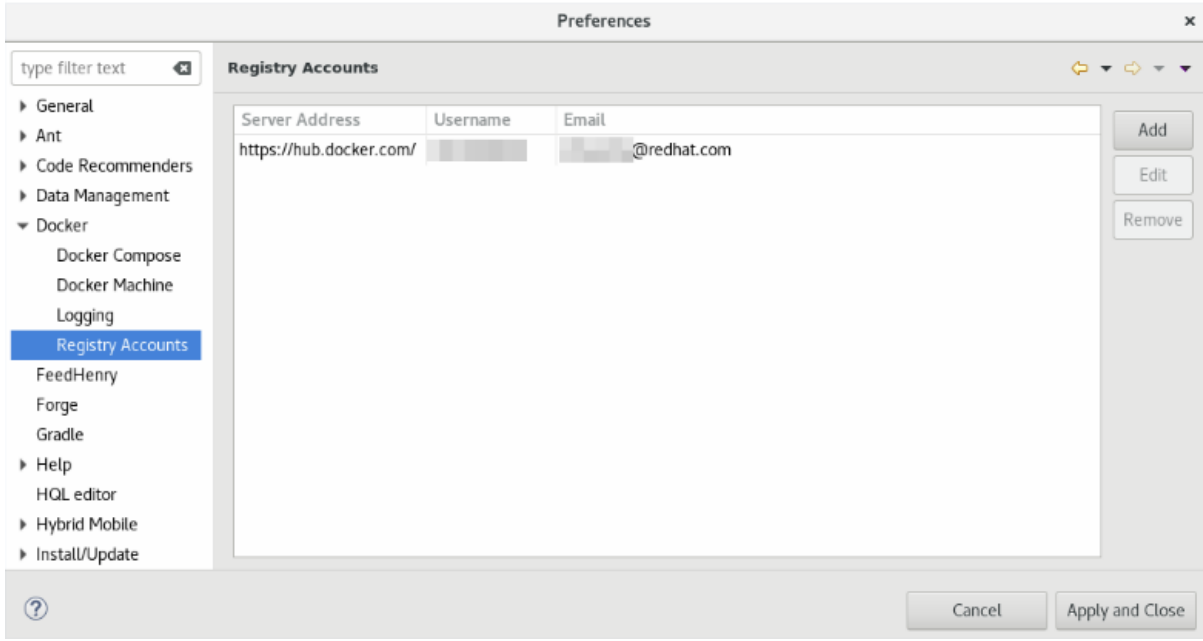

- 2. Click **Add** to display the New Registry Accountwindow.
- 3. In New Registry Account window:
	- a. In the Server Address field, type *<https://hub.docker.com/>* (in this example, we are using <https://hub.docker.com/> as the Docker Registry).
	- b. In the Username field, type the username that you use on hub.docker.com (if you don't already have a Docker ID as yet, navigate to <https://hub.docker.com/> and create one).
	- c. In the Email field, type the email address that you used on <https://hub.docker.com/>.
	- d. In the Password field, type the password for <https://hub.docker.com/>.
	- e. Click **OK**.

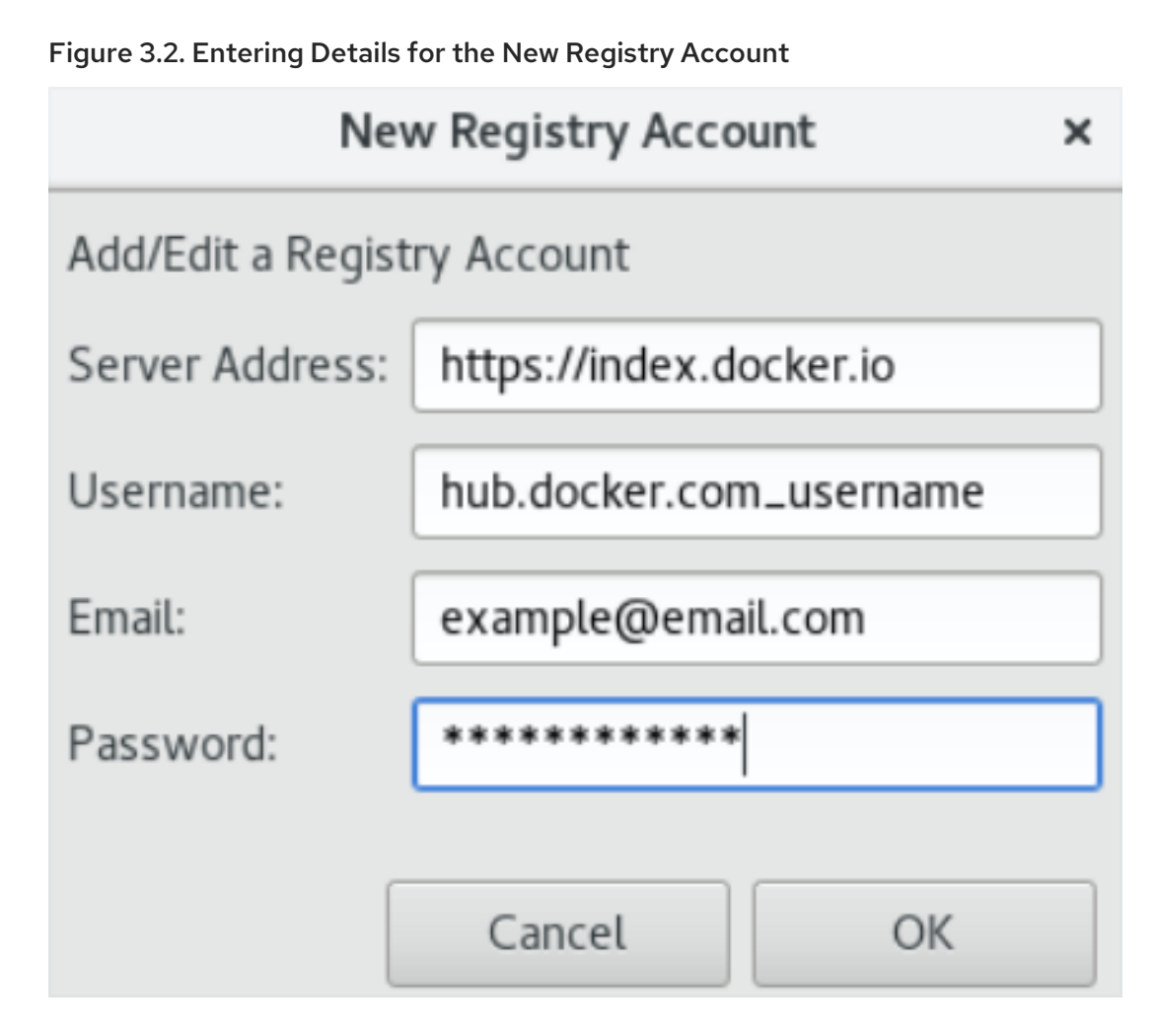

f. The Preferences window shows the details that you just entered. Click **Apply and Close**.

#### <span id="page-42-0"></span>3.1.1.1. Testing an existing Docker connection

You must be connected to a Docker daemon before you can manage Docker images or containers.

#### Procedure

To display the Docker Explorer view, take the following steps:

- 1. Click Window > Show View > Other (or click Window > Perspective > Open Perspective > Other and then click Docker Tooling).
- 2. In the type filter textfield, type *Docker* and from the results click Docker Explorer. If you already have Docker installed on your system, the Unix socket location displays in the Docker Explorer view.

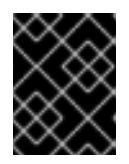

#### IMPORTANT

In case the Unix socket does not appear, refer to the note in the Installing Docker section to grant user the permissions required to work with Docker.

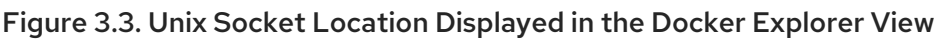

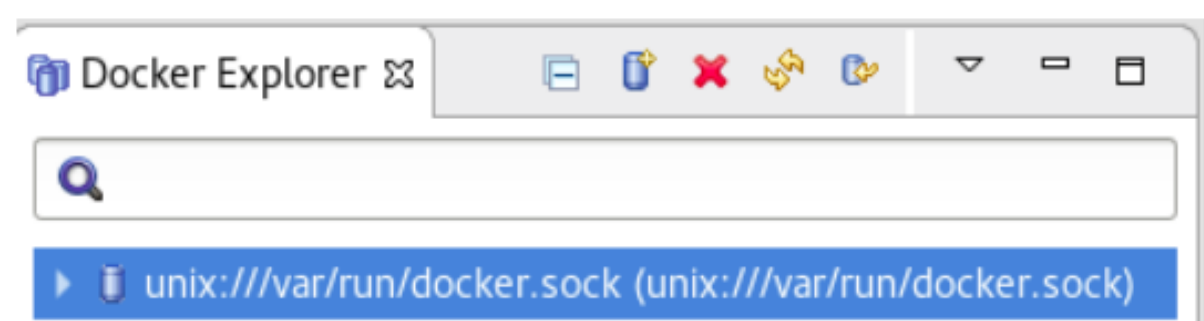

To test the connection:

- 3. In the Docker Explorer view, right-click unix:///var/run/docker.sock and click **Edit** to open the Edit Docker Connection window.
- 4. Click **Test Connection**. The Ping succeeded! message confirms the connection.

#### Figure 3.4. The Ping succeeded! Message Confirming the Connection

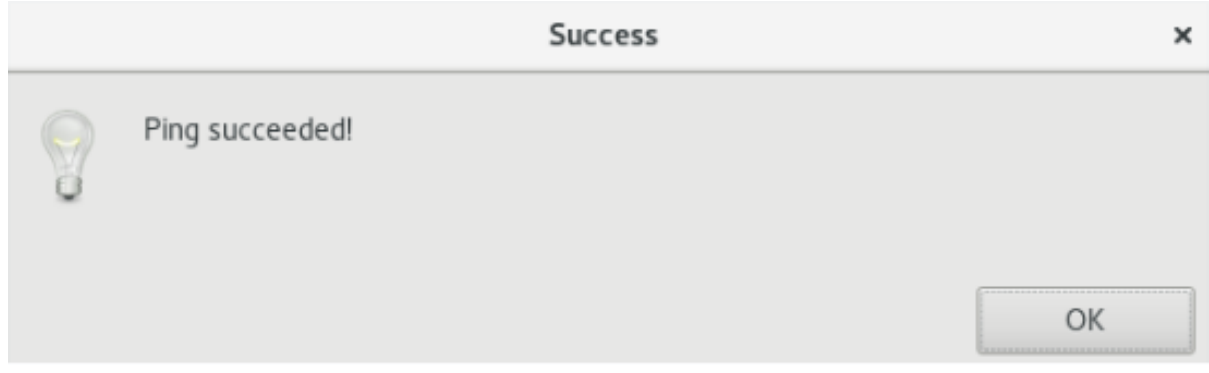

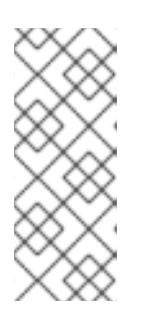

#### **NOTE**

In case your connection to the Docker daemon is lost, use the following two commands to restart the Docker daemon:

sudo systemctl start docker sudo systemctl enable docker

#### <span id="page-43-0"></span>3.1.1.2. Editing a Docker connection

#### Procedure

To edit a Docker connection, atke teh following steps:

- 1. In the Docker Explorer view, right-click the connection and click **Edit**. The Edit Docker Connection window opens.
- 2. Click **Browse** next to the Unix socket Locationfield to locate a new location of the Unix socket (or, check the TCP connection and add the URI).
- 3. After you have selected the new location, click **OK** and then click **Finish**. To filter the Docker Explorer view:

 $\mathcal{A}=\mathcal{A}$  . In the Docker Explorer view, click the View Menu arrow and then click  $\mathcal{A}=\mathcal{A}$ 

- 4. In the Docker Explorer view, click the View Menu arrow and then click Filters and Customization.
- 5. Select the appropriate options to filter out the required images:
	- a. Click the Dangling (untagged) images checkbox, to filter out images that are no longer referred to.
	- b. Click the Intermediate images checkbox, to filter out the images that have no repo tags that are parents of named images.
	- c. Click the Stopped containers checkbox, to filter out containers that are stopped but not paused.
	- d. Click the Top-level images checkbox, to show the first repo tag for an Image with multiple tags. You have performed various management operations on your Docker container.

## <span id="page-44-0"></span>3.1.2. Managing Docker images

In this section you will work with the jboss/wildfly:11.0.0.Final image.

## <span id="page-44-1"></span>3.1.2.1. Pulling the jboss/wildfly:11.0.0.Final image

### Procedure

To pull the jboss/wildfly:11.0.0.Final image, take the following steps:

- 1. In the Docker Explorer view, expand the docker URL > Images.
- 2. Right-click the Images folder and click Pull. The Pull Image window opens.
- 3. In the Pull Image window, the Docker Hub registry is used by default. To specify an additional private registry, click the Add a registry accountlink.
- 4. Click Search to display the Search and pull a Docker Imagewindow.
- 5. In the Image field, type *jboss/wildfly* and press **Enter**

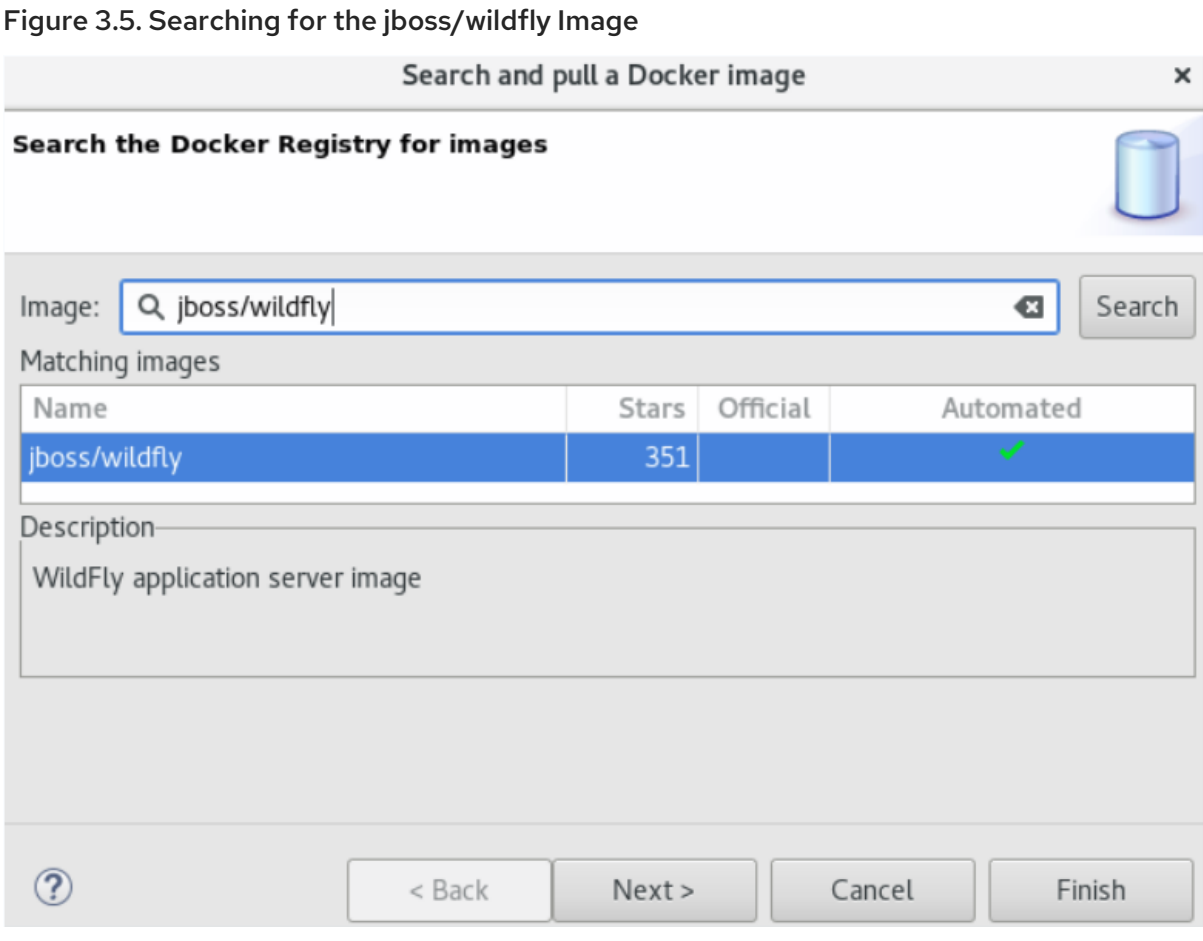

- 6. Select the jboss/wildfly image and click **Next**.
- 7. In the Choose a tag for the selected imagewindow, locate and click 11.0.0.Final.
- 8. Click **Finish**. The Pull Image window, Image name field shows jboss/wildfly:11.0.0.Final.
- 9. Click **Finish**. The notification area in the IDE shows the progress of the image being pulled. Wait for the pull task to complete. This may take time because an Image may use several intermediate Images each of which may be several bytes.

In the Docker Explorer view, expand the docker URL > Images. The docker.io/jboss/wildfly:11.0.0.Final image is listed.

#### <span id="page-45-0"></span>3.1.2.2. Pushing images

After you push an image to the Docker Registry or to your private registry, the image becomes available in the Docker Cloud. This image is then available for use by other developers.

#### Prerequisites

Before you try to push, an Image it is important that you tag your Image.

To tag the Image, take the follwoing steps:

- 1. In the Docker Explorer view, expand the docker URL > Images.
- 2. Right-click the image name that you want to add a tag to. Click Add Tag.
- 3. In the Tag Image window:
- a. In the New Tag field, type *docker\_hub/<your\_username\_on\_docker\_hub>/<image\_tag>: <version>* (here: docker.io/<your\_username\_on\_docker\_hub>/wildfly:11.0.0.Final).
- 4. Click **Finish**. The new image with the tag appears in the Images folder: docker.io/<your\_username\_on\_docker\_hub>/wildfly:11.0.0.Final.

#### Procedure

To push an Image, atke teh following steps:

- 1. In the Docker Explorer view, expand the docker URL > Images.
- 2. Right-click the image name that you want to Push. Click Push. The Push Image window opens.
- 3. In the Registry account list, by default, the docker.io account appears. Change this to select the account that shows <your\_dockerhub\_username>@<dockerhub URL>.
- 4. Ensure that the Image name list displays the name of the image that you want to push. If not, select the image name from the list.
- 5. Click **Finish**. The notification area in the IDE shows the progress of the image being pushed. Wait for the push task to complete. After it is complete, the pushed Image is available in your public repository at [https://hub.docker.com/.](https://hub.docker.com/)

#### Figure 3.6. Pushed Image in the Public Repository

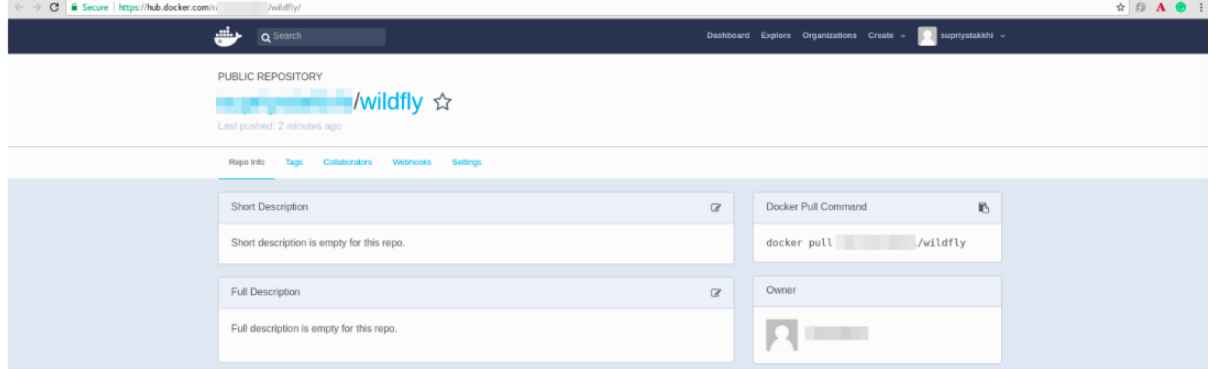

#### <span id="page-46-0"></span>3.1.2.3. Running Image Launch Configuration

In this section you will use the **Run Image** wizard to create a Container based on an Image.

#### Procedure

To run an Image, take the following steps:

- 1. In the Docker Explorer view, expand the docker URL > Images.
- 2. Right-click the image name that you want to run (docker.io/<your\_username\_on\_docker\_hub>/wildfly:11.0.0.Final, in this case). Click Run.
- 3. In the Run a Docker Imagewindow:
	- a. The Image field, by default, shows the name of the image you are running. To run an Image that is not currently loaded, type the Image name in this field.
	- b. In the **Container Name** field, type a name for the container.
	- c. Clear the Publish all exposed ports to random ports on the host interfacescheck box.

d. Click **Finish**.

#### Figure 3.7. Running the Image Launch Configuration

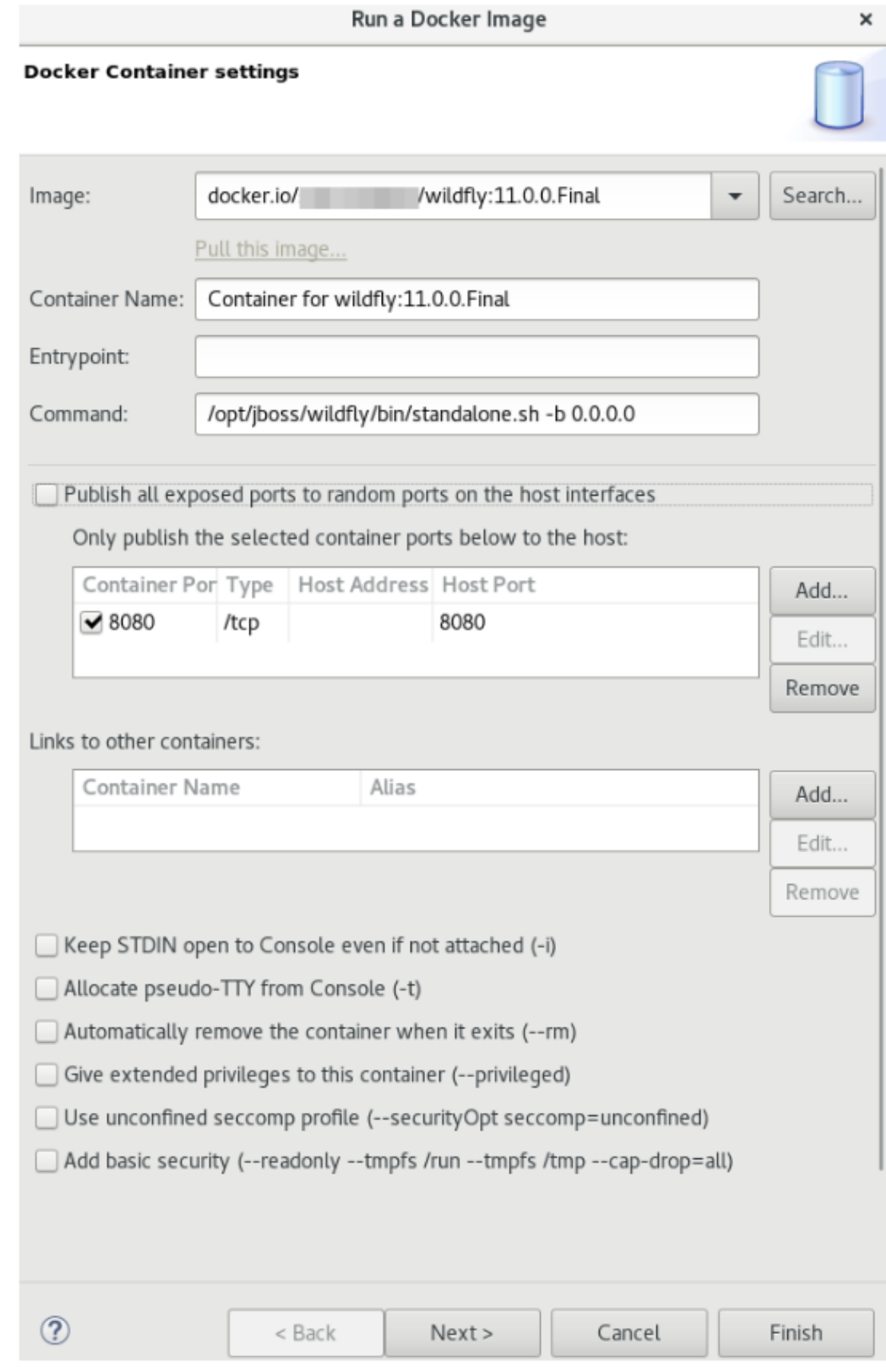

The Console view is the view in focus showing the progress of the task. The WildFly Full 11.0.0.Final (WildFly Core 3.0.8.Final) started in 3188ms - Started 292 of 553 services

(347 services are lazy, passive or on-demand) message indicates that the image is started.

4. In the web browser navigate to <http://localhost:8080/> to see the Image running.

Figure 3.8. Image Running on Localhost

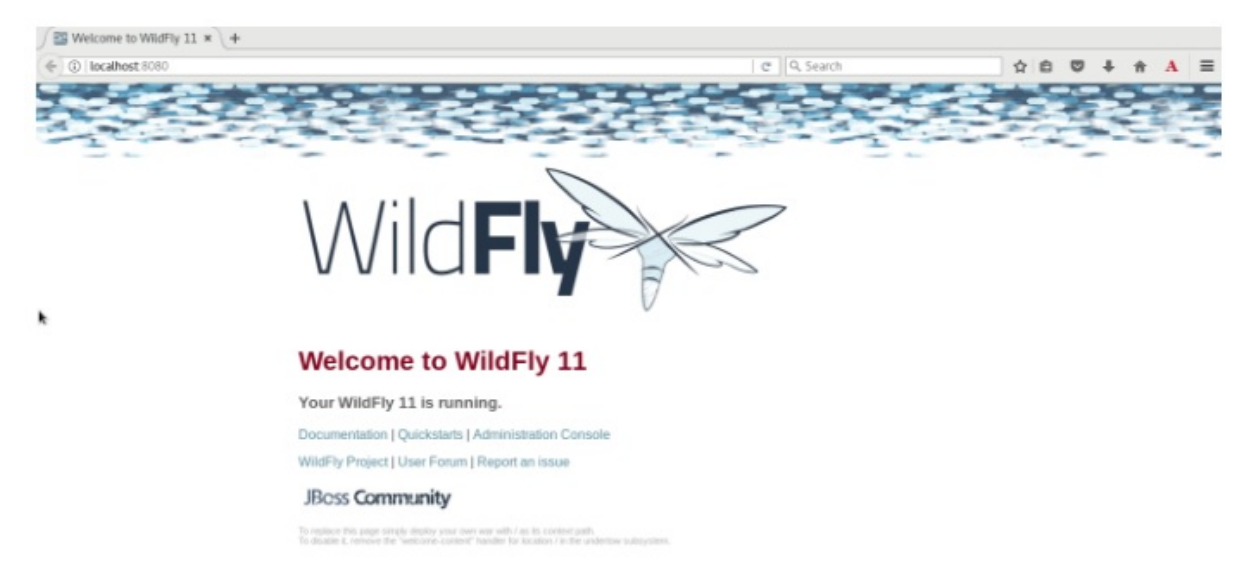

#### <span id="page-48-0"></span>3.1.2.4. Building images with Dockerfile

You can build an Image or create an Image by modifying an existing image. Typically, this involves installing new packages. The specification of the new Docker Image is done via a special file which must be named **Dockerfile**

#### **Prerequisites**

You must have a Dockerfile created on your local machine.

Following is an example of a Dockerfile. You may use this sample file or have your own Dockerfile.

# Use latest jboss/base-jdk:8 image as the base FROM jboss/base-jdk:8 # Set the WILDFLY\_VERSION env variable ENV WILDFLY\_VERSION 11.0.0.Final ENV WILDFLY\_SHA1 0e89fe0860a87bfd6b09379ee38d743642edfcfb ENV JBOSS\_HOME /opt/jboss/wildfly USER root # Add the WildFly distribution to /opt, and make wildfly the owner of the extracted tar content # Make sure the distribution is available from a well-known place RUN cd \$HOME \ && curl -O https://download.jboss.org/wildfly/\$WILDFLY\_VERSION/wildfly- \$WILDFLY\_VERSION.tar.gz \ && sha1sum wildfly-\$WILDFLY\_VERSION.tar.gz | grep \$WILDFLY\_SHA1 \ && tar xf wildfly-\$WILDFLY\_VERSION.tar.gz \ && mv \$HOME/wildfly-\$WILDFLY\_VERSION \$JBOSS\_HOME \ && rm wildfly-\$WILDFLY\_VERSION.tar.gz \ && chown -R jboss:0 \${JBOSS\_HOME} \ && chmod -R g+rw \${JBOSS\_HOME} # Ensure signals are forwarded to the JVM process correctly for graceful shutdown ENV LAUNCH\_JBOSS\_IN\_BACKGROUND true USER jboss

# Expose the ports we're interested in EXPOSE 8080 # Set the default command to run on boot # This will boot WildFly in the standalone mode and bind to all interface CMD ["/opt/jboss/wildfly/bin/standalone.sh", "-b", "0.0.0.0"]

### Procedure

To build an image, take the following steps:

- 1. Open the Docker Images view by clicking Window  $\rightarrow$  Show View  $\rightarrow$  Docker  $\rightarrow$  Docker Images.
- 2. Click the **Build Image** icon (image::docker\_build\_image\_icon.png[width=25px]).
- 3. In the Build a Docker Imagewindow:
	- a. In the Image Name field, type a new name for the Image in the repo/name:version format (mydockerrepo/wildfly:11.0.0.Final, in this case).
- 4. Click **Browse** next to the Directory field to locate and select the Dockerfile.
- 5. Click **Finish**. The Console view is the view in focus showing the progress of the image being built. The Successfully built*<image\_ID>* message shows that the image has been built successfully.

#### <span id="page-49-0"></span>3.1.2.5. Working with image tags

Tags are additional names for images. They are usually in the following format: docker\_hub/<your\_username\_on\_docker\_hub>/<image tag>:<version>.

#### <span id="page-49-1"></span>3.1.2.5.1. Adding tags to images

#### Procedure

To add a tag to an image, take the following steps:

- 1. In the Docker Explorer view, right-click the image name that you want to add a tag to and, from the context menu, click Add Tag.
- 2. In the Tag Image window:
	- a. In the New Tag field, type *docker\_hub/<your\_username\_on\_docker\_hub>/<image tag>: <version>* (in this case, docker.io/<your\_username\_on\_docker\_hub>/wildfly:11.0.0.Final).
	- b. Click **Finish**.

#### <span id="page-49-2"></span>3.1.2.5.2. Removing tags for images

#### Procedure

To remove a tag, take the following steps:

- 1. In the Docker Explorer view, right-click the image name that you want to remove the tag for.
- 2. From the context menu, click Remove Tag.
- 3. In the Remove Image Tag window:
- a. Ensure that the Tag field, shows the name of the image that you want to remove the tag for. If not, select the appropriate image from the list.
- b. Click **Finish**. The image is no longer listed in the Docker Explorer view.

### <span id="page-50-0"></span>3.1.3. Managing Docker Containers

Docker containers are isolated processes that are based on Docker Images. Once created, users can stop, start, pause, unpause, kill, or remove the containers, or read their logs. To manage the Docker Containers:

#### Procedure

- 1. Click Window → Show View → Other.
- 2. In the filter text field, type *Docker* to view Docker-related options in the list.
- 3. Expand Docker and double-click Docker Containers. The Docker Containers view appears displaying a list of all containers running on the Docker host.
- 4. Click the desired container to select it. You can now manage your containers using the buttons in the Docker Container view header:
	- a. To pause the container, click **Pause**.
	- b. To start the container, click **Start**.
	- c. To view the container logs, right-click the container name and click Display Log.
	- d. To view a list of all containers, click on the right-most icon in the list of icons in the view, which displays a drop-down option to view all containers. Click this option to view all available containers.

## <span id="page-50-1"></span>3.1.4. Working with docker-compose.yml files

You can use a **docker-compose.yml** file and start Docker Compose from the context menu of a project in the Project Explorer view. The **docker-compose.yml** file contains the configuration that is applied to each container started for a service. Docker Compose is a tool for running applications composed from containers.

#### **Prerequisites**

- 1. Install Docker Compose: For instruction, see <https://docs.docker.com/compose/install/>.
- 2. Set up Docker Compose in CodeReady Studio: Navigate to Window → Preferences → Docker → Docker Compose. In the Docker Compose field, select the location where Docker Compose is installed (usually, **/usr/local/bin**). Click **Apply and Close**.

#### <span id="page-50-2"></span>3.1.4.1. Creating the docker-compose project

#### Procedure

To create the docker-compose project, take the follwoing steps:

1. In the IDE, click File  $\rightarrow$  New  $\rightarrow$  Project.

- 2. In the New Project wizard, click General > Project. Click **Next**.
- 3. In the Project name field, type *docker-compose* and click **Finish**. The new docker-compose project is listed in the Project Explorer view.

#### <span id="page-51-0"></span>3.1.4.2. Creating the required files in the docker-compose project

In this section you will create the files required to run the docker-compose build.

#### Procedure

To create the files in the docker-compose project, take the following steps:

- 1. In the Project Explorer view, right-click docker-compose and click New > File.
- 2. In the New File window, File name field, type *Dockerfile* and click **Finish**. The Dockerfile opens in the default editor.
- 3. In the Dockerfile, copy and paste the following content and save the file.

1FROM python:3.4-alpine 2ADD . /code 3WORKDIR /code 4RUN pip install -r requirements.txt 5CMD ["python", "app.py"]

- 4. In the Project Explorer view, right-click docker-compose and click New > File.
- 5. In the New File window, File name field, type *app.py* and click **Finish.** The **app.py** file opens in the default editor.
- 6. In the **app.py** file, copy and paste the following content and save the file.

```
from flask import Flask
from redis import Redis
app = Flash(\_name)
redis = Redis(host='redis', port=6379)
@app.route('/')
def hello():
  count = redis.incr('hits')
  return 'Hello World! I have been seen {} times.\n'.format(count)
if name == "main ":
  app.run(host="0.0.0.0", debug=True)
```
- 7. In the Project Explorer view, right-click docker-compose and click New > File.
- 8. In the New File window, File name field, type d\_ocker-compose.yml\_ and click **Finish**. The **docker-compose.yml** file opens in the default editor.
- 9. In the **docker-compose.yml** file, copy and paste the following content and save the file.

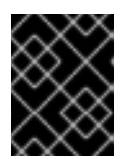

## IMPORTANT

The indentation for the following file must be retained as shown here. If not retained, the **docker-compose.yml** file will have errors and will not build.

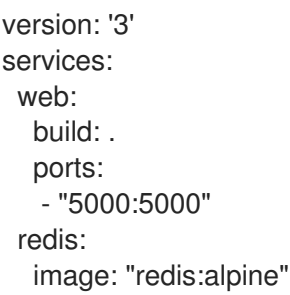

- 10. In the Project Explorer view, right-click docker-compose and click New > File.
- 11. In the New File window, File name field, type *requirements.txt* and click **Finish**. The **requirements.txt** file opens in the default editor.
- 12. In the **requirements.txt** file, copy and paste the following content and save the file.

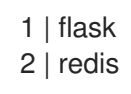

= Building the docker-compose project

#### Procedure

To build the docker-compose project:

- 1. In the Project Explorer view, expand the docker-compose project.
- 2. Right-click the **docker-compose.yml** file, click Run As > Docker Compose. The Console view is the view in focus showing the progress of the of the image being pulled.

#### Figure 3.9. Console View Showing Progress of the Image Being Pulled

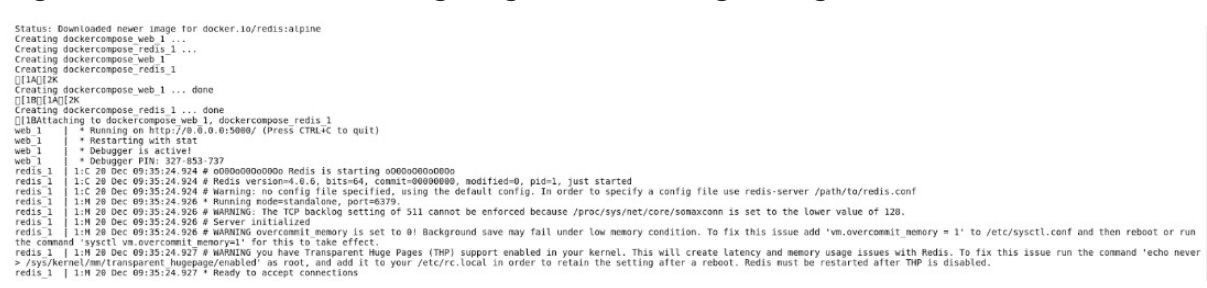

The Docker Explorer view shows the containers running. Navigate to localhost:5000 to see the application running.

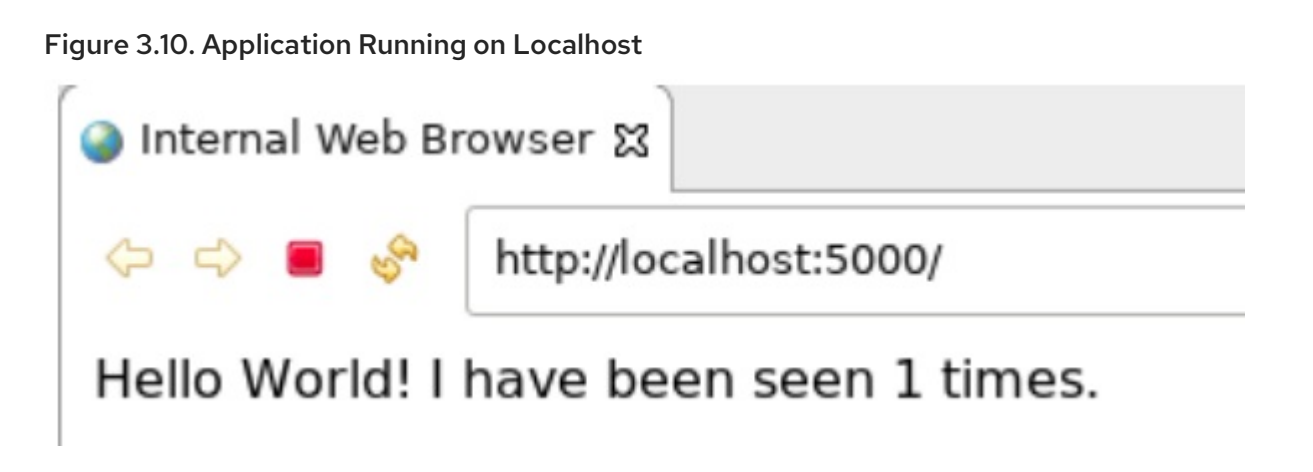

## <span id="page-53-0"></span>3.1.5. Troubleshooting

### Procedure

Attempting to connect to a running local Docker instance as a non-root user results in errors being logged, but not displayed in the User Interface, which results in the error being non-obvious. The following workarounds are available for this problem:

Connect to the Docker instance manually. Define a custom configuration file and specify the TCP URL displayed by the systemctl status docker service. As an example, you can use a TCP URL such as tcp://0.0.0.0:2375 to connect to the running Docker instance instead of the default unix:///var/run/docker.sock configuration file.

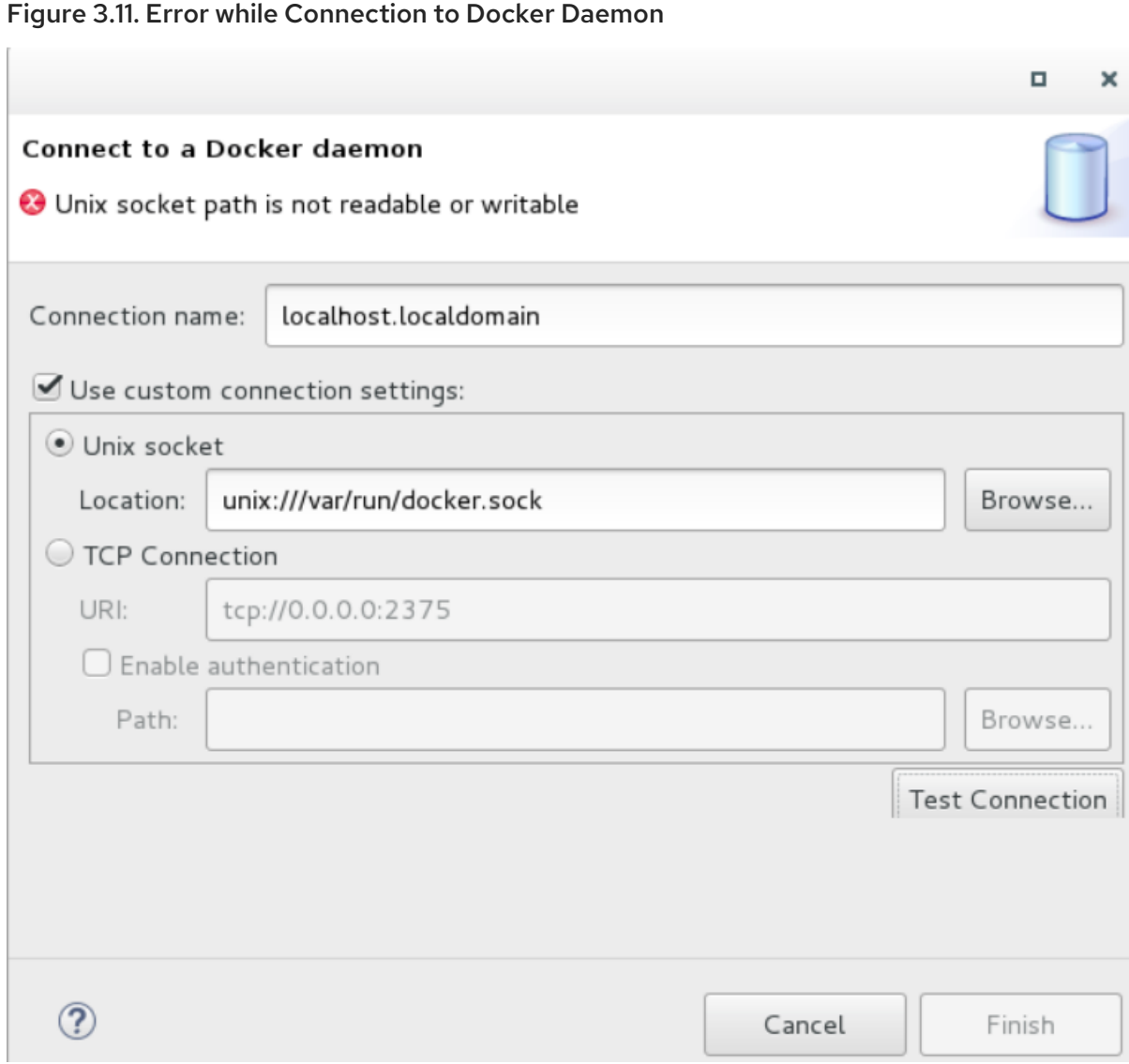

Run Eclipse as root. This solution avoids the problem but is not the recommended solution.